# **SAMSUNG Galaxy Tab E Lite Kids**

# TABLET

# User Manual

Please read this manual before operating your device and keep it for future reference.

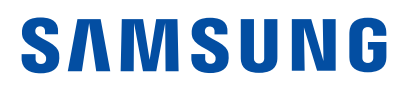

# Legal Notices

**WARNING!** This product contains chemicals known to the State of California to cause cancer, birth defects, or other reproductive harm. For more information, please call 1-800-SAMSUNG (726-7864).

# Intellectual Property

All Intellectual Property, as defined below, owned by or which is otherwise the property of Samsung or its respective suppliers relating to the SAMSUNG mobile device, including but not limited to, accessories, parts, or software relating there to (the "mobile device"), is proprietary to Samsung and protected under federal laws, state laws, and international treaty provisions. Intellectual Property includes, but is not limited to, inventions (patentable or unpatentable), patents, trade secrets, copyrights, software, computer programs, and related documentation and other works of authorship. You may not infringe or otherwise violate the rights secured by the Intellectual Property. Moreover, you agree that you will not (and will not attempt to) modify, prepare derivative works of, reverse engineer, decompile, disassemble, or otherwise attempt to create source code from the software. No title to or ownership in the Intellectual Property is transferred to you. All applicable rights of the Intellectual Property shall remain with SAMSUNG and its suppliers.

## Open Source Software

Some software components of this product incorporate source code covered under GNU General Public License (GPL), GNU Lesser General Public License (LGPL), OpenSSL License, BSD License and other open source licenses. To obtain the source code covered under the open source licenses, please visit: [opensource.samsung.com](http://opensource.samsung.com) 

# Disclaimer of Warranties; Exclusion of Liability

EXCEPT AS SET FORTH IN THE EXPRESS WARRANTY CONTAINED ON THE WARRANTY PAGE ENCLOSED WITH THE PRODUCT, THE PURCHASER TAKES THE PRODUCT "AS IS", AND SAMSUNG MAKES NO EXPRESS OR IMPLIED WARRANTY OF ANY KIND WHATSOEVER WITH RESPECT TO THE PRODUCT, INCLUDING BUT NOT LIMITED TO THE MERCHANTABILITY OF THE PRODUCT OR ITS FITNESS FOR ANY PARTICULAR PURPOSE OR USE; THE DESIGN, CONDITION OR QUALITY OF THE PRODUCT; THE PERFORMANCE OF THE PRODUCT; THE WORKMANSHIP OF THE PRODUCT OR THE COMPONENTS CONTAINED THEREIN; OR COMPLIANCE OF THE PRODUCT WITH THE REQUIREMENTS OF ANY LAW, RULE, SPECIFICATION OR CONTRACT PERTAINING THERETO. NOTHING CONTAINED IN THE INSTRUCTION MANUAL SHALL BE CONSTRUED TO CREATE AN EXPRESS OR IMPLIED WARRANTY OF ANY KIND WHATSOEVER WITH RESPECT TO THE PRODUCT. IN ADDITION, SAMSUNG SHALL NOT BE LIABLE FOR ANY DAMAGES OF ANY KIND RESULTING FROM THE PURCHASE OR USE OF THE PRODUCT OR ARISING FROM THE BREACH OF THE EXPRESS WARRANTY, INCLUDING INCIDENTAL, SPECIAL OR CONSEQUENTIAL DAMAGES, OR LOSS OF ANTICIPATED PROFITS OR BENEFITS.

### Modification of Software

SAMSUNG IS NOT LIABLE FOR PERFORMANCE ISSUES OR INCOMPATIBILITIES CAUSED BY YOUR EDITING OF REGISTRY SETTINGS, OR YOUR MODIFICATION OF OPERATING SYSTEM SOFTWARE.

USING CUSTOM OPERATING SYSTEM SOFTWARE MAY CAUSE YOUR DEVICE AND APPLICATIONS TO WORK IMPROPERLY. YOUR CARRIER MAY NOT PERMIT USERS TO DOWNLOAD CERTAIN SOFTWARE, SUCH AS CUSTOM OS.

# Samsung Electronics America (SEA), Inc.

#### Address:

85 Challenger Road Ridgefield Park, New Jersey 07660

#### Phone: 1-800-SAMSUNG (726-7864)

#### Internet Address:

[samsung.com](http://www.samsung.com) 

©2016 Samsung Electronics America, Inc. Samsung, Samsung Galaxy, and Multi Window are all trademarks of Samsung Electronics Co., Ltd.

Note: Screen images are simulated. Appearance of device may vary.

### Do you have questions about your Samsung Mobile Device?

For 24 hour information and assistance, we offer a new FAQ/ARS System (Automated Response System) at: [samsung.com/us/support](http://www.samsung.com/us/support)

The actual available capacity of the internal memory is less than the specified capacity because the operating system and default applications occupy part of the memory. The available capacity may change when you upgrade the device.

Nuance®, VSuite™, T9® Text Input, and the Nuance logo are trademarks or registered trademarks of Nuance Communications, Inc., or its affiliates in the United States and/or other countries.

The Bluetooth® word mark, figure mark (stylized "B Design"), and combination mark (Bluetooth word mark and "B Design") are registered trademarks and are wholly owned by the Bluetooth SIG.

microSD™ and the microSD logo are Trademarks of the SD Card Association.

Google, the Google logo, Android, the Android logo, Google Play, Gmail, Google Mail, Google Maps, Google Music, Google Newsstand, Google Now, Chrome, Google Hangouts, Picasa, YouTube, and other marks are trademarks of Google Inc.

Wi-Fi is a registered trademark of the Wireless Fidelity Alliance, Inc.

## Legal Information

Important legal information can be accessed in writing on the mobile device or at [samsung.com](http://www.samsung.com)

#### READ THIS INFORMATION BEFORE USING YOUR MOBILE DEVICE.

Samsung Limited Warranty - This product is covered under the applicable Samsung Limited Warranty INCLUDING ITS DISPUTE RESOLUTION PROCEDURE and your right to opt out of arbitration within 30 calendar days of the first consumer purchase. You may opt out by either sending an email to [optout@sea.samsung.com](mailto:optout%40sea.samsung.com?subject=Arbitration%20Opt-Out)  with the subject line "Arbitration Opt-Out" or by calling 1-800-SAMSUNG (726-7864). For more detailed procedures, please refer to the "Dispute Resolution Procedures and Arbitration and Opt-Out" section of the Limited Warranty.

The online version of the Health/Safety and Warranty guide for your device can be found at:

#### English

[samsung.com/us/Legal/Tablet-HSGuide](https://www.samsung.com/us/Legal/Tablet-HSGuide)

#### Spanish

[samsung.com/us/Legal/Tablet-HSGuide-SP](https://www.samsung.com/us/Legal/Tablet-HSGuide-SP) 

The online version of the **End User License** Agreement (EULA) for your device can be found online at:

[samsung.com/us/Legal/SamsungLegal-EULA4](http://samsung.com/us/Legal/SamsungLegal-EULA4) 

## Restricting Children's Access to Your Mobile Device

Your mobile device is not a toy. Do not allow children under the age of 3 to play with it because they could hurt themselves or others or damage the mobile device. If parents choose to allow children 3 or older to use the device, they should make sure that there is adequate supervision of children while using the mobile device to guard against damage to the device and use of services that may increase wireless or other charges.

Parental control settings should be enabled to ensure that children do not have access to services or content not approved by the parent. Routinely check this mobile device to ensure that the device is working properly and is safe for children to use.

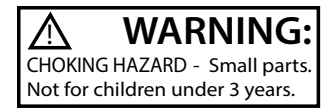

# **Table of Contents**

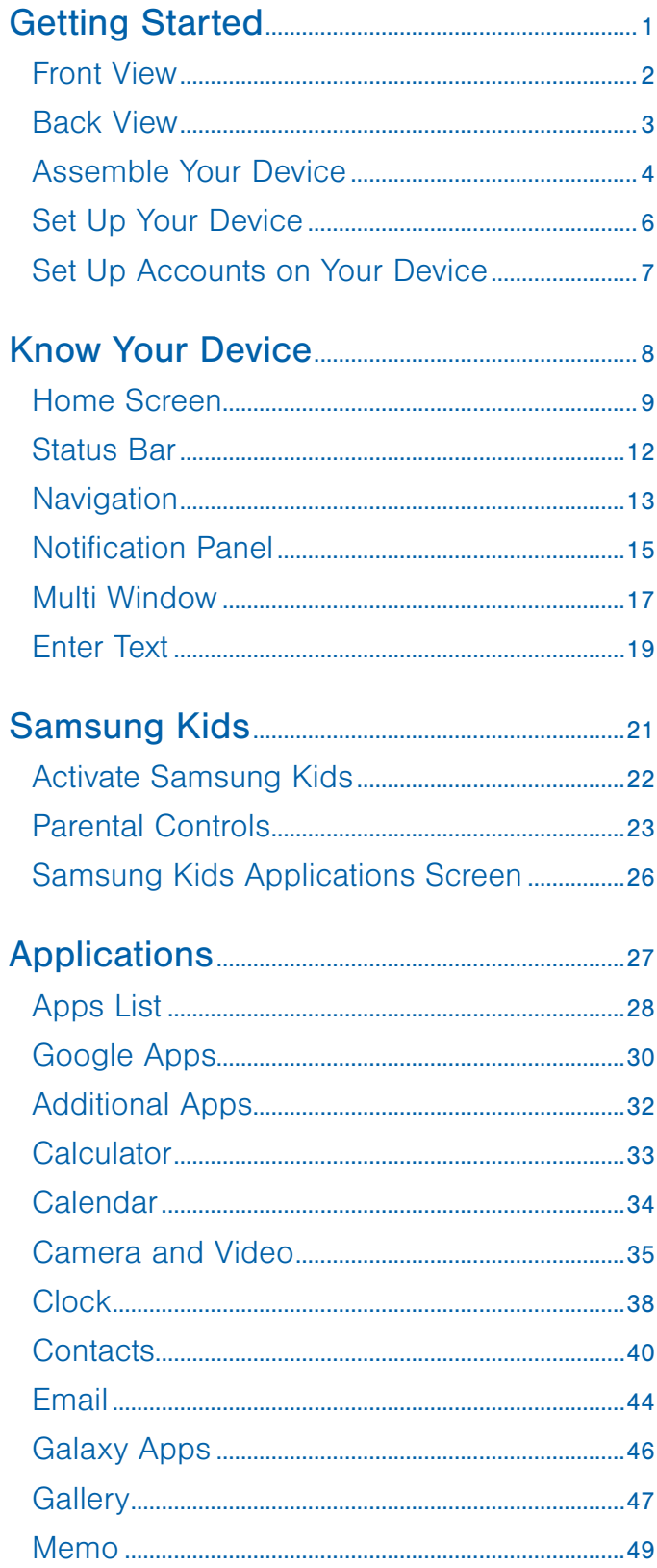

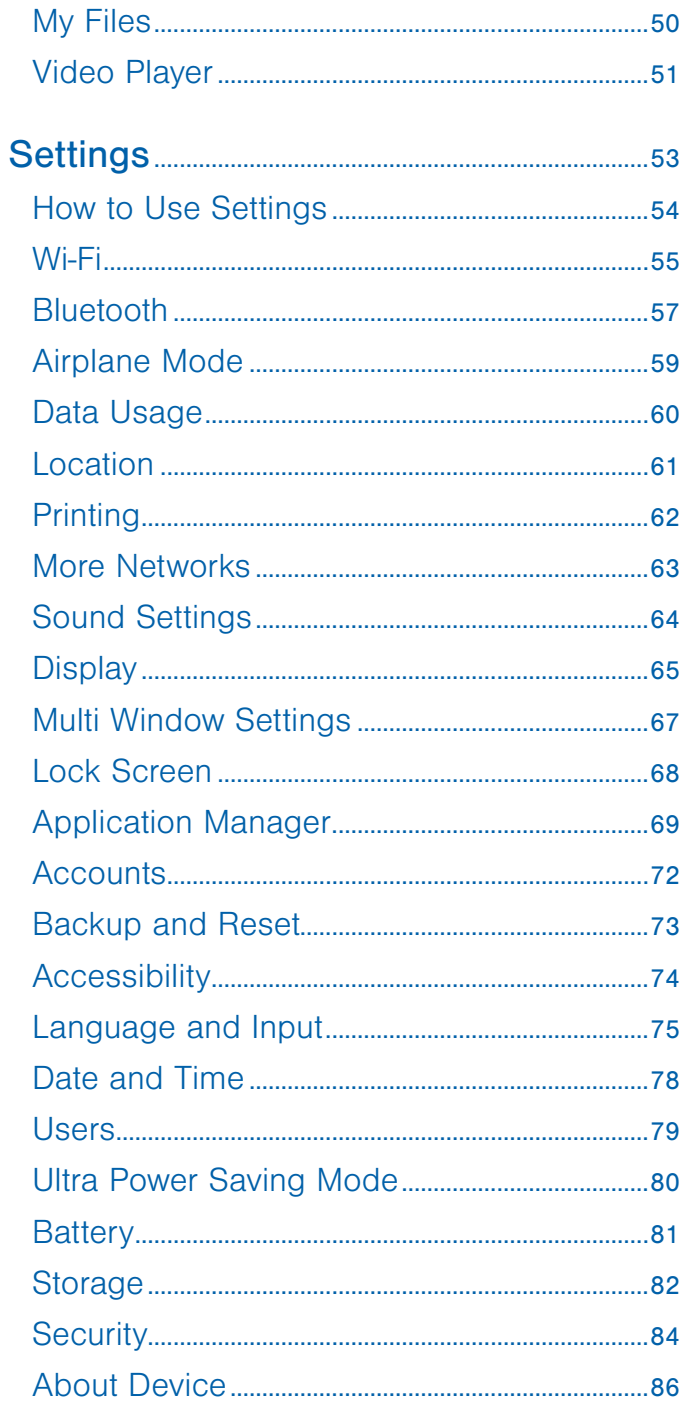

# <span id="page-5-0"></span>Getting Started

Learn about your mobile device hardware, assembly procedures, and how to get started using your new device.

# <span id="page-6-0"></span>Front View

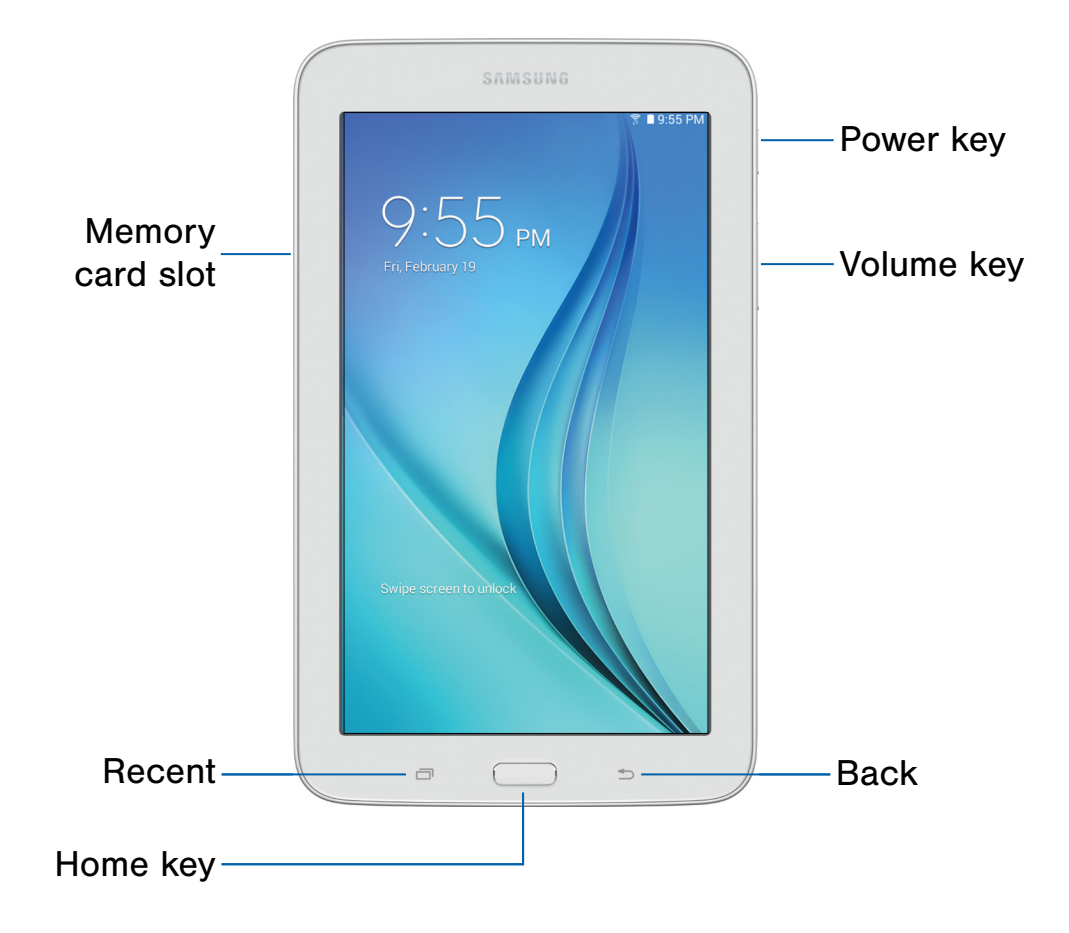

- Power key: Press to lock or wake up the screen. Press and hold to turn the device on or off, restart it, or for quick access to Airplane mode.
- Volume key: Adjust the volume of your device's sounds and audio playback.
- **Back:** Return to the previous screen, or close a dialog box, menu, or keyboard. Touch and hold for Multi window.
- **Home key: Return to the Home screen.**
- **Recent:** Tap to display recent apps, or touch and hold to display Home Screen Manager.
- Memory card slot: Install an optional memory card (not included) for storage of files.

# <span id="page-7-0"></span>Back View

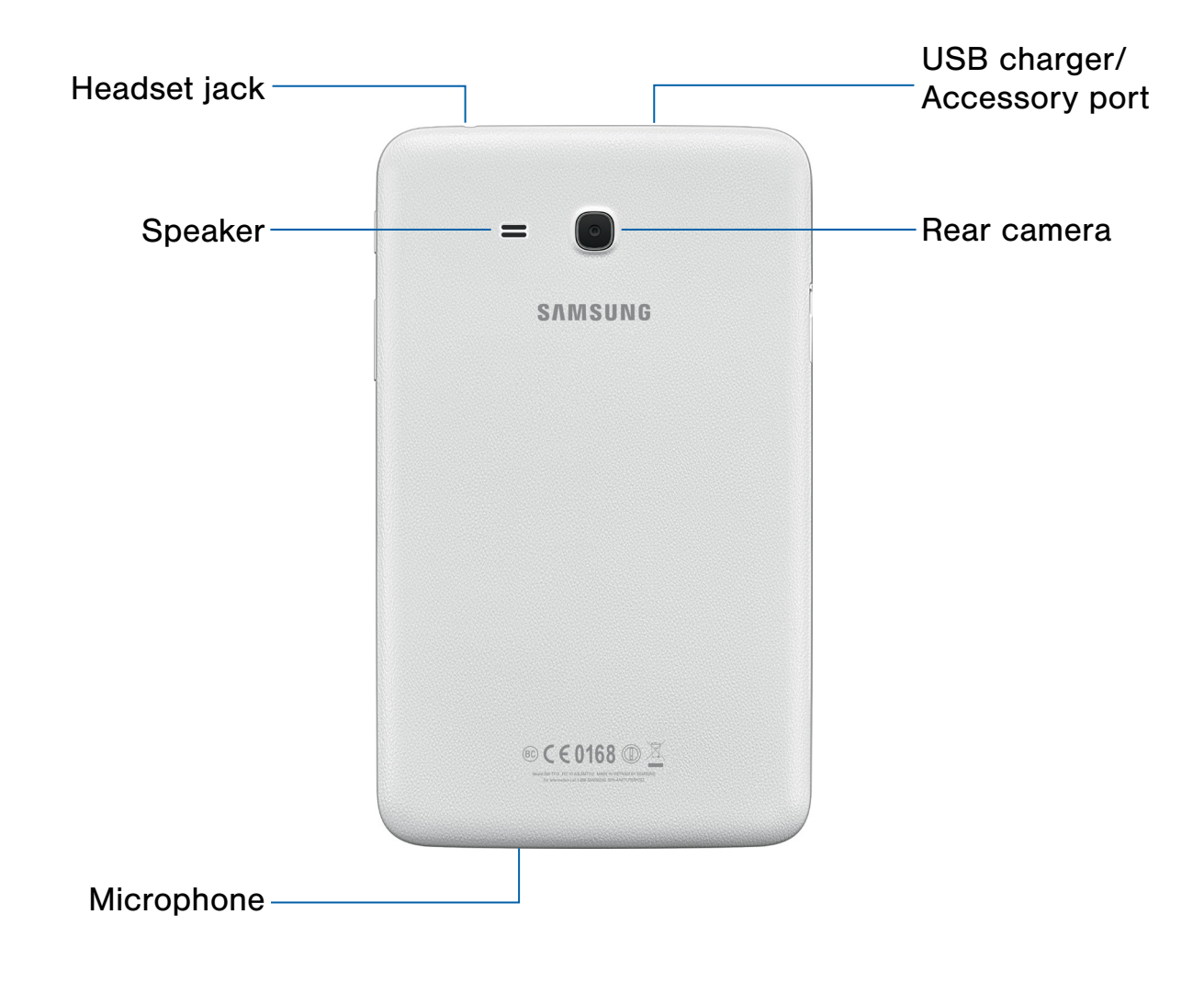

- USB charger/Accessory port: Connect the USB charger (included) and other optional accessories (not included).
- Rear camera: Take pictures and record videos.
- Microphone: Record audio and detect voice commands.
- Speaker: Play music and other sounds.
- Headset jack: Connect an optional headset (not included).

# <span id="page-8-0"></span>Assemble Your Device

## This section helps you to assemble your device.

# Install a Memory Card

You can install an optional microSD™ or microSDHC™ memory card (not included) to add more memory space to your device.

Note: A memory card can be installed at any time. It is not necessary to install it prior to using the device.

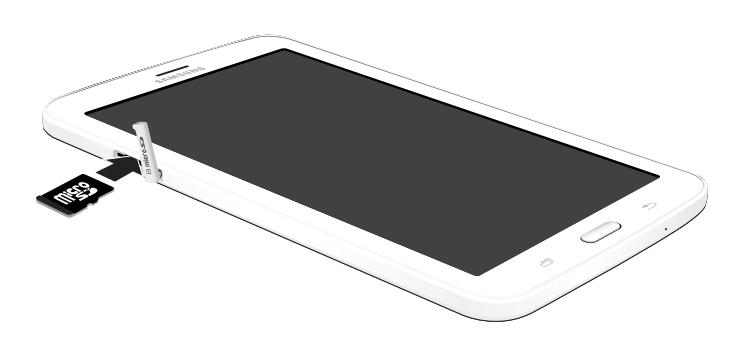

- 1. With the tablet's screen facing up, open the memory card slot cover and turn to expose the slot.
- 2. With the gold contacts facing down, carefully slide the memory card into the slot, pushing gently until it clicks into place.
- 3. Close the memory card slot cover.

# Charge the Battery

Your device is powered by a rechargeable, standard Li-Ion battery. A USB charger (charging head and USB cable) is included with the device for charging the battery from any standard outlet.

The battery comes partially charged. A fully discharged battery requires up to four hours of charge time. You can use the device while charging.

**Note:** It is recommended you fully charge the battery before using your device for the first time.

**Caution:** Use only charging devices and batteries approved by Samsung™. Samsung accessories are designed to maximize battery life. Using other accessories may invalidate your warranty and may cause damage.

1. Insert the USB cable into the port.

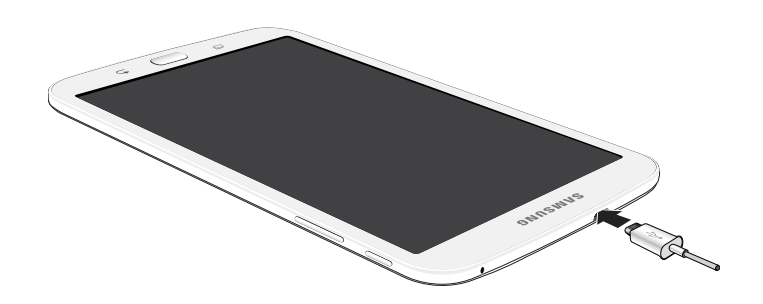

- 2. Connect the USB cable to the charging head, and then plug the charging head into a standard outlet.
- 3. Unplug the charging head from the outlet and remove the USB cable from the device when charging is complete.

## When to Charge the Battery

When the battery is low and only a few minutes of operation remain, the device sounds a warning tone at regular intervals.

In this condition, your device conserves its remaining battery power by dimming the screen.

When the battery level becomes too low, the device automatically turns off.

For a quick check of your battery level:

 $\blacktriangleright$  View the battery charge indicator located in the top right corner of your device's display. A solid color  $(\lceil \rceil)$  indicates a full charge.

You can also choose to display a percentage value. Viewing a percentage value can provide a better idea of the remaining charge on the battery. For more information, see **[Battery](#page-85-1)**.

# <span id="page-10-0"></span>Set Up Your Device

## Turn Your Device On or Off

The instructions below explain how to turn your device on or off.

### Turn the Device On

▶ Press and hold the Power key until the device turns on.

### Turn the Device Off

- 1. Press and hold the Power key until the Device options menu is displayed.
- 2. Tap Power off, and confirm if prompted.

## Initial Set Up

The first time you turn your device on, a Welcome screen is displayed. It guides you through the basics of setting up your device.

Follow the prompts to choose a default language, connect to a Wi-Fi® network, set up accounts, choose location services, learn about your device's features, and more.

**Note:** TalkBack provides voice prompts and descriptions of items on the screen to improve accessibility. During setup, you can enable or disable TalkBack by pressing the Home key quickly three times.

## Secure Your Device

Use your device's screen lock features to secure your device.

### Lock the Device

By default, the device locks automatically when the screen times out.

To lock the device:

▶ Press the Power key.

### Unlock the Device

The default Screen lock on your device is Swipe.

Note: To choose a more secure screen lock, see [Set a Screen Lock](#page-72-1).

To unlock the device:

▶ Press the Power key or Home key, and then drag your finger across the screen.

# <span id="page-11-0"></span>Set Up Accounts on Your Device

## Samsung Account

Create a Samsung account for access to Samsung content and apps on your device. When you turn on your device for the first time, set up your existing Samsung account or create a new Samsung account.

– or –

To create a new Samsung account or set up your Samsung account on your device at any time, use Accounts settings. For more information, see [Accounts](#page-76-1).

► From a Home screen, tap **Apps** > Settings > Accounts > Add account > Samsung account.

## Google Account

Your new device uses your Google™ Account to fully utilize its Android™ features, including Gmail™, Google Hangouts™, and the Google Play™ store.

When you turn on your device for the first time, set up your existing Google Account or create a new Google Account.

– or –

To create a new Google Account or set up your Google Account on your device at any time, use Accounts settings. For more information, see [Accounts](#page-76-1).

► From a Home screen, tap **Apps** > Settings > Accounts > Add account > Google.

# <span id="page-12-0"></span>Know Your Device

Learn some of the key features of your mobile device, including the screens and icons, as well as how to navigate the device and enter text using the keyboard.

**Warning: Please note that a touch screen** responds best to a light touch from the pad of your finger or a capacitive stylus. Using excessive force or a metallic object when pressing on the touch screen may damage the tempered glass surface and void the warranty.

# <span id="page-13-0"></span>Home Screen

# The Home screen is the starting point for using your device.

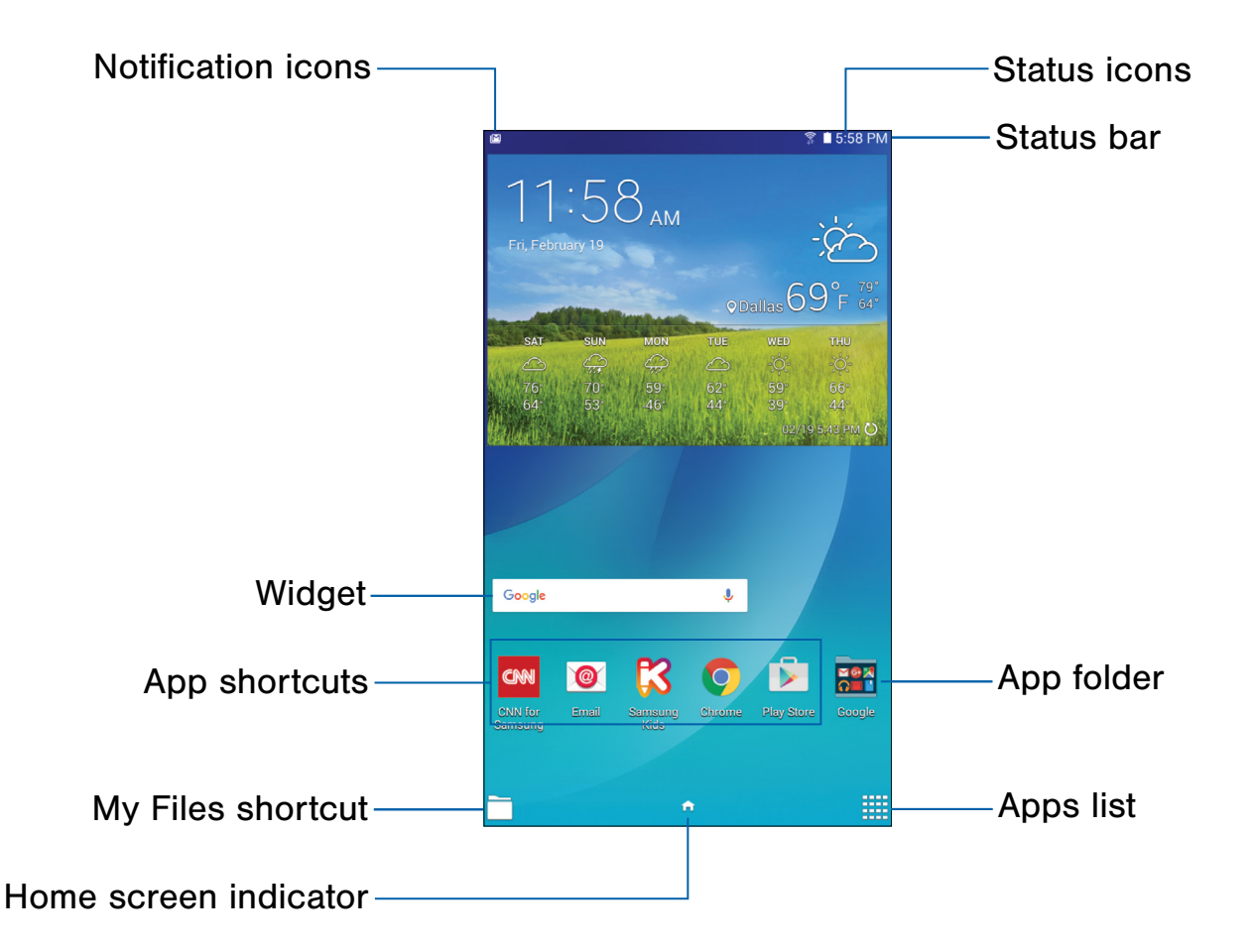

- Status icons: Displays information about the device, such as the network signal strength, battery level, and the time.
- Status bar: Displays device status icons (right) and notification icons (left).
- App folder: Groups multiple apps into a folder.
- Apps list: Allows quick access to all of your applications.
- Home screen indicator: Indicates which Home screen is currently displayed.
- My Files shortcut: Access My Files from any Home screen.
- App shortcuts: Launches your favorite applications.
- Widget: Runs as a self-contained application (not a shortcut) on a Home screen.
- Notification icons: Display new emails, notifications, available software updates, and more.

Customize your Home screens by adding application shortcuts, widgets, folders, and custom wallpapers.

To access Home screen manager:

► From a Home screen, pinch the screen.

– or –

Touch and hold an empty space on the screen.

## Manage Home Screens

Your device comes with multiple Home screens to hold apps shortcuts and widgets. You can add, remove, change the order of screens, as well as choose a different main Home screen.

- 1. From a Home screen, pinch the screen.
- 2. Use these options to manage screens:
	- Add a screen: Swipe to the end of the screens, and then tap  $+$  Add.
	- Remove a screen: Touch and hold a screen, and then drag it to  $\overline{m}$  Remove.
	- Set a screen as the main Home screen: Tap **Main Home screen** at the top of a screen. This screen is displayed when you press the Home key.
	- Change the order of screens: Touch and hold a screen, and then drag it to a new position.

## **Wallpapers**

Change the look of the Home and Lock screens with wallpaper. You can display a favorite picture or choose from preloaded wallpapers.

- 1. From a Home screen, pinch the screen.
- 2. Tap Wallpapers to customize.

For more information, see [Wallpaper.](#page-69-1)

To access Wallpaper settings:

 $\triangleright$  From a Home screen, tap  $\cdots$  Apps > Settings > Display > Wallpaper.

## **Widgets**

Widgets are self-contained apps that run on a Home screen. There are many kinds of widgets, including links to a specific contact, Internet bookmarks, Gmail and email accounts, and many others.

## Add a Widget to a Home Screen

You can add a widget to a Home screen.

- 1. From a Home screen, pinch the screen.
- 2. Tap Widgets.
- 3. Touch and hold a widget, drag it to a Home screen, and release it.

### Remove a Widget

You can remove a widget that you added to a Home screen.

- 1. From a Home screen, touch and hold a widget to release it.
- 2. Drag the widget to  $\overline{m}$  Remove and release it.

Note: Removing a widget does not delete the widget, it just removes the widget from the Home screen.

# App Shortcuts

You can use app shortcuts to launch an app from any Home screen.

## <span id="page-15-0"></span>Add a Shortcut to a Home Screen

You can add a shortcut to a Home screen.

- 1. From a Home screen,  $tap$   $\cdots$  Apps.
- 2. Touch and hold an app shortcut, drag it to a Home screen, and then release it.

### Remove a Shortcut

You can remove a shortcut that you added to a Home screen.

- 1. Touch and hold an app shortcut to release it.
- 2. Drag the app shortcut to  $\overline{m}$  Remove and release it.

Note: Removing a shortcut does not delete the app, it just removes the shortcut from the Home screen.

## Folders

Place folders on a Home screen to organize items.

### Create a Folder

You can create an app folder on a Home screen.

- 1. From a Home screen, touch and hold an app shortcut.
- 2. Drag the shortcut onto  $\bullet$  Create folder and release.
	- Enter folder name: Enter a name for the folder.
	- $\bullet$   $\leftarrow$  Add application: Place more apps in the folder. Tap apps to select them, and then tap Done.
- 3. Tap anywhere outside of the folder to close it.
	- To add more apps, touch and hold an app shortcut and drag it to the folder.

### Remove a Folder from a Home Screen

You can remove a folder that you added to a Home screen.

- 1. Touch and hold the folder until it detaches.
- 2. Drag the folder to  $\overline{m}$  Remove and release it.

# <span id="page-16-0"></span>Status Bar

The Status bar at the top of the Home screen provides device information (such as network status, battery charge, and time) on the right side and notification alerts on the left.

# Status Icons Battery full: Battery is fully charged. Battery low: Battery is low. Battery charging: Battery is charging. Mute mode: Mute mode is enabled. Wi-Fi active: Wi-Fi is active.

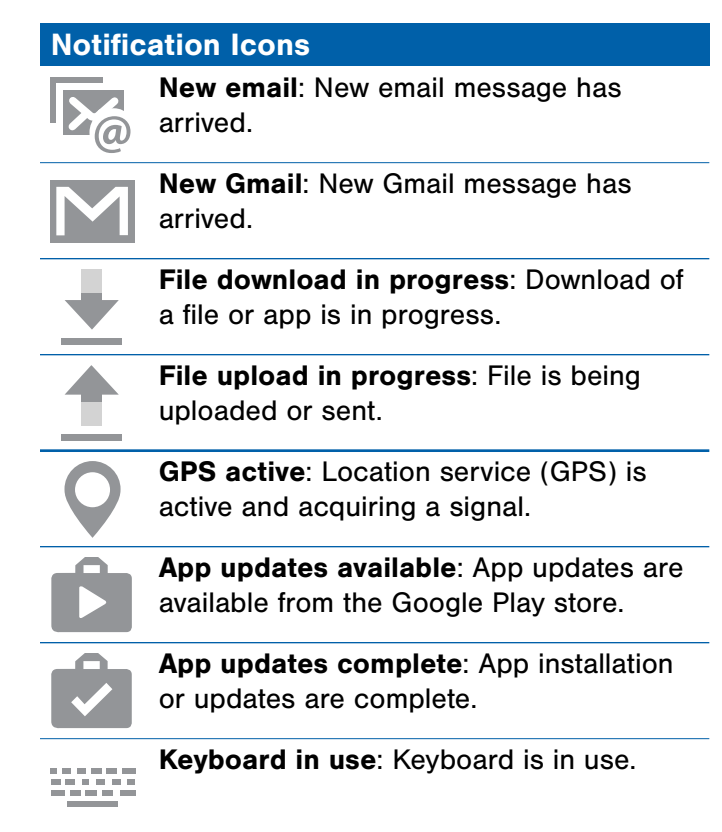

# <span id="page-17-0"></span>**Navigation**

Learn the basics for how to navigate through your device.

# Touchscreen Navigation

Use the following motions and gestures on your touchscreen to navigate the device.

### Tap

Lightly tap items to select or launch them.

- Tap the keyboard to enter characters or text.
- Tap an item to select it.
- Tap an app shortcut to launch the application.

### Touch and Hold

Touch and hold items on the screen to activate them.

- Touch and hold a widget on a Home screen to move it.
- Touch and hold a field to display a pop-up menu of options.

### Swipe

Lightly drag your finger vertically or horizontally across the screen.

- Swipe the screen to unlock the device.
- Swipe the screen to scroll through the Home screens or menu options.

### Drag

Touch and hold an item, and then move it to a new location.

- Drag an app shortcut to add it to a Home screen.
- Drag a widget to place it in a new location on a Home screen.

### Pinch and Spread

Pinch the screen using your thumb and forefinger or spread by moving your fingers apart.

- Pinch the screen to zoom out while viewing a picture or a web page.
- Spread your fingers on the screen to zoom in while viewing a picture or a web page.

# Common Options

The device uses basic command options to perform common actions.

- More options: Tap to view more menu options for a screen. This often allows you to select items to delete or share.
- $\bullet$   $\overline{m}$  Delete: Tap to select items to delete.
- Share: Tap to select items to share, and a sharing method.
- **Edit:** Tap to customize the screen.
- on  $(| \ \ | \ \ | \ )$  or off  $(| \ \circ \ | \ \ |).$ • On/Off button: Tap to turn the option
- $\bullet$  Checkbox: Tap to enable or select. When enabled, a checkmark is displayed. You can often tap a checkbox at the top of the screen to select all.
- $\bullet \equiv$  Menu: Tap to view available options for the field.

# <span id="page-19-0"></span>Notification Panel

Notification icons on the Status bar display calendar events, device status, and more. For details, open the Notification panel.

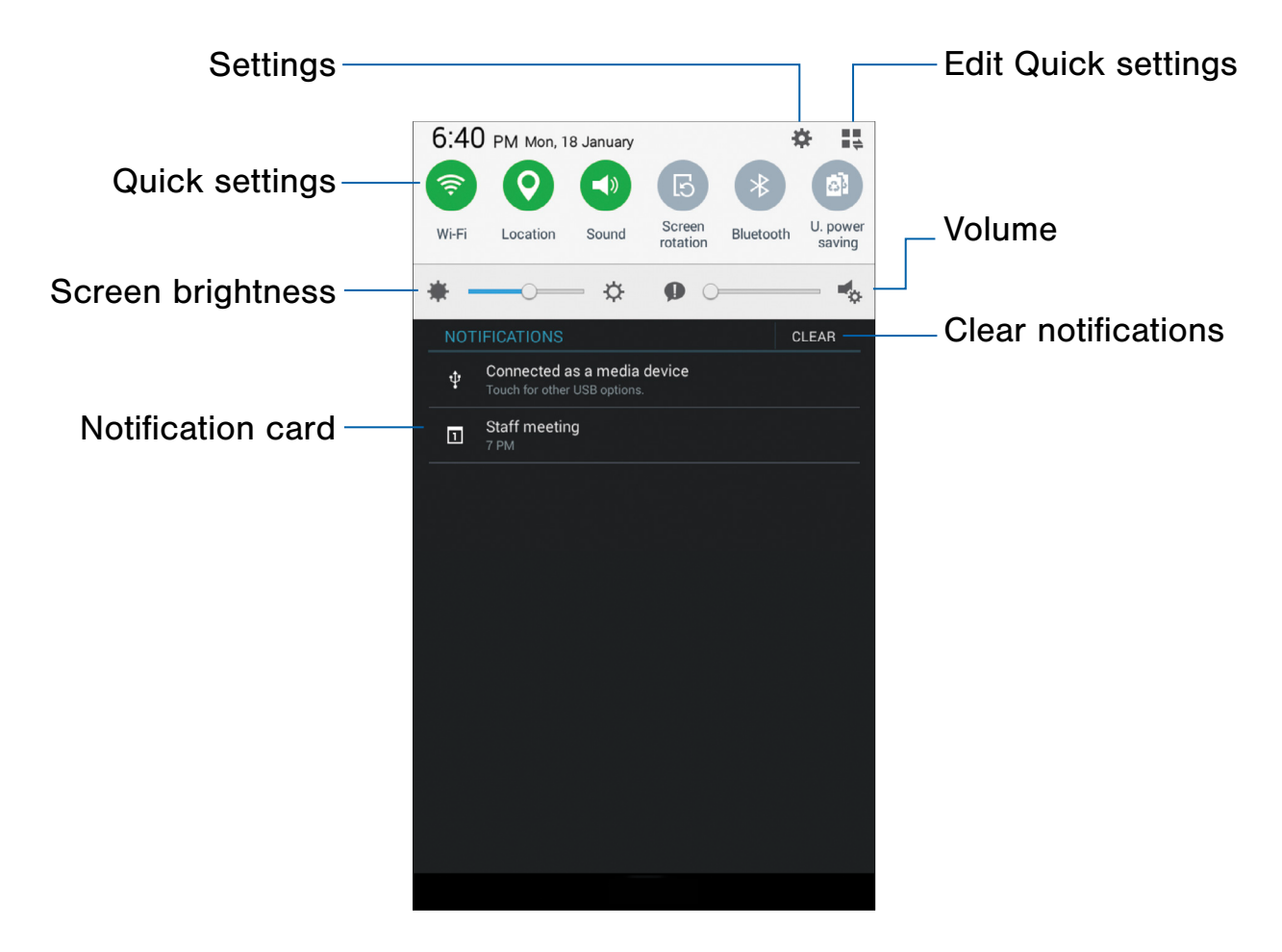

- Edit Quick settings: Change which Quick settings buttons are visible.
- Volume: Adjust the volume.
- Clear notifications: Clear all notifications. • Settings: Display the Settings screen.
- Notification card: View details about a notification.
- **Screen brightness: Adjust screen brightness.**
- **Quick settings**: Quickly enable or disable a feature.
- 

## View the Notification Panel

You can access the Notification panel from any Home screen.

- 1. Drag the Status bar down to display the Notification panel.
- 2. Swipe down the list to see notification details.
	- To open an item, tap it.
	- To clear a single notification, drag the notification left or right.
	- To clear all notifications, tap Clear.
- 3. Drag upward from the bottom of the screen or tap **Back** to close the Notification panel.

# Quick Settings

In addition to notifications, the Notification panel also provides quick access to device functions such as Wi-Fi, allowing you to quickly turn them on or off.

To view additional Quick settings:

- 1. Drag the Status bar down to display the Notification panel.
- 2. Swipe left or right across the visible icons.

To customize the Quick settings that display:

- 1. Drag the Status bar down to display the Notification panel.
- 2. Tap  $\blacksquare$  Edit Quick settings, and then tap  $\blacktriangleright$  Edit.

# <span id="page-21-0"></span>Multi Window

# Multitask by using multiple applications at the same time.

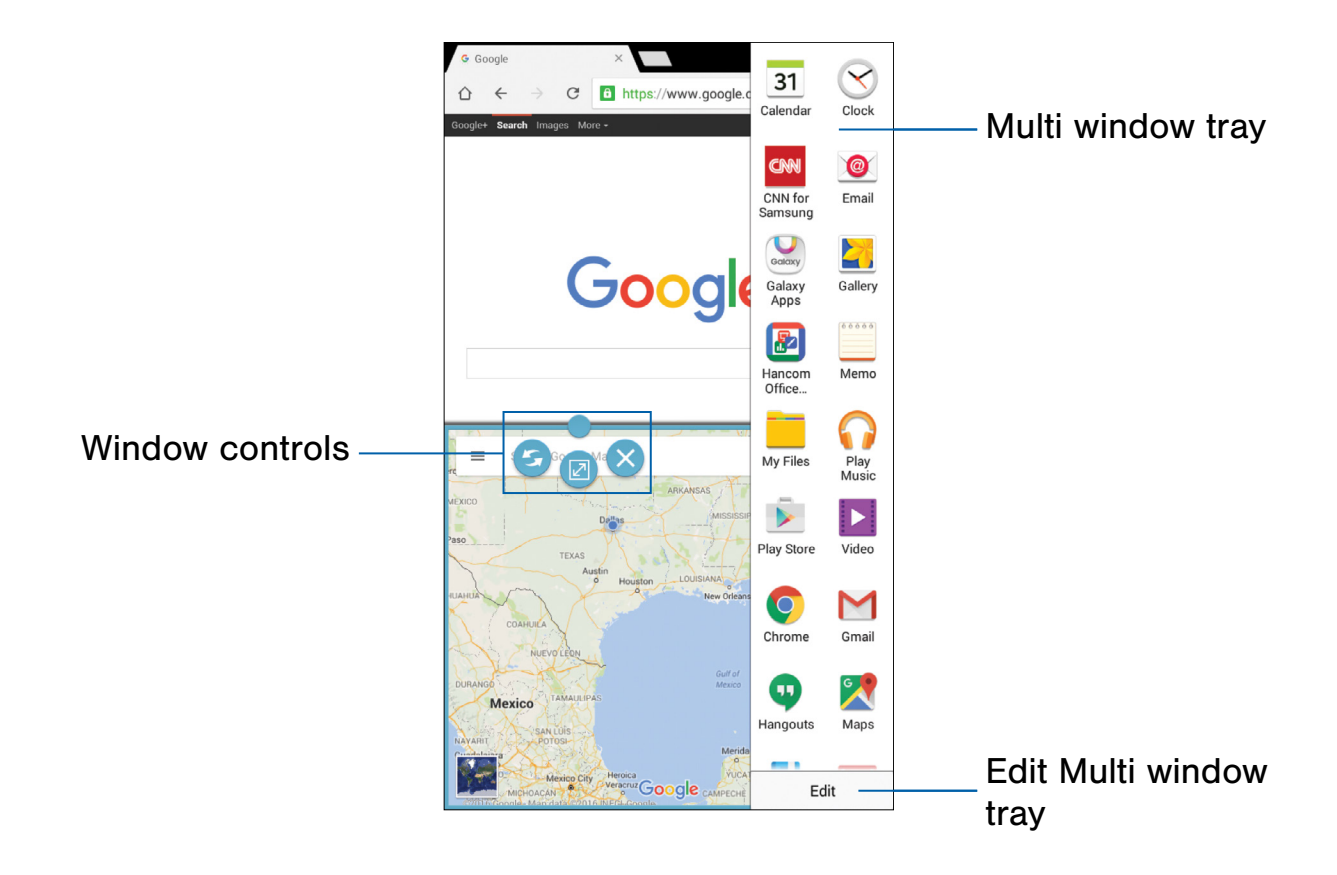

## Activate Multi Window

Apps that support Multi window display together on a split screen. You can switch between the apps, adjust the size of their display on the screen, and copy information from one app to the other.

Note: Multi window is not available for all apps.

- 1. From any screen, touch and hold  $\blacksquare$  Back.
- 2. Tap two apps that support Multi window to open them in split screen view.

 $-$  or  $-$ 

If you are currently using an app that supports Multi window, tap another app to add it in split screen view.

## Window Controls

Select an app window, and then tap Window controls in the middle of the window border.

#### Control Buttons

Switch windows: Switch the positions of two Multi window applications.

Maximize window: Open the selected window in full screen view.

Close app: Close the selected application.

## Use Multi Window

After enabling Multi window, you can use it to run multiple apps at the same time.

The apps display together on a split screen. You can switch between the apps, adjust the size of their display on the screen, and copy information from one app to the other.

- 1. From any screen, touch and hold  $\blacksquare$  Back to display the Multi window tray. (After a few seconds, the tray is hidden again.)
- 2. Drag app shortcuts off of the tray and release.

## Customize Multi Window

You can customize Multi window to suit your preferences.

## Change the Order of Apps in the Multi Window Tray

- 1. From any screen, touch and hold  $\blacksquare$  Back to display the Multi window tray.
- 2. Touch and hold an app shortcut, drag it to a new position in the tray, and then release it.

## Choose Apps to Display in the Multi Window Tray

You can choose the apps you want to display in the Multi window tray.

- 1. From any screen, touch and hold  $\blacktriangleright$  Back to display the Multi window tray.
- 2. Tap Edit for options:
	- To remove an app from the tray, touch and drag it off of the tray and place it in the storage area.
	- To add an app to the tray, touch and drag it from the storage area to the tray.
	- To relocate an app, touch and drag it to a new location.
- 3. Tap Done when finished.

# <span id="page-23-0"></span>Enter Text

Text can be entered using a keyboard or by speaking.

# Use the Samsung Keyboard

Enter text using a QWERTY keyboard.

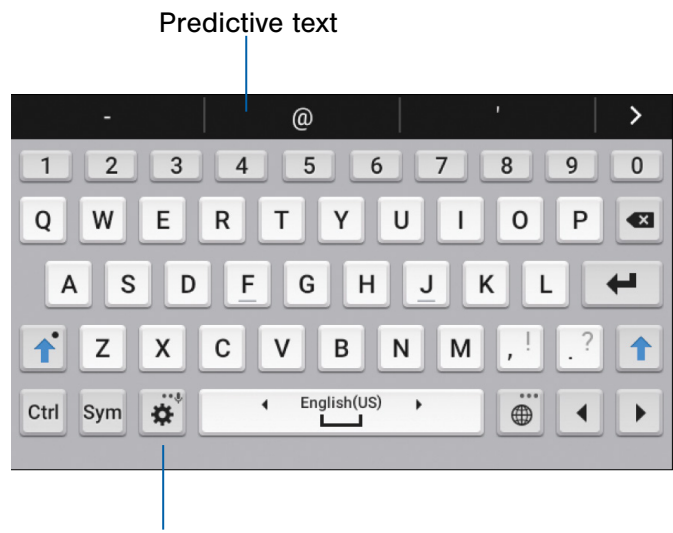

**Options** 

### Special Keys Symbol: Tap to insert symbols. Svm Touch and hold Options for the following: Google voice typing: Enter text using Google voice™ typing. Keyboard settings: Access keyboard settings. Insert emoji: Insert an emoji at the cursor position.

Keyboard layout: Change the layout of es: the keyboard.

Note: Available options depend on the app in use. Not all options are available for all apps.

## Predictive Text

 and social networking sites—improving the accuracy Predictive text suggests words that match your text entries, and can automatically complete common words. Predictive text can learn your personal writing style from your contacts, messages, email, of predicting text entries.

## Configure the Samsung Keyboard

To customize the Samsung keyboard:

- 1. From a Home screen,  $tan \frac{100}{200}$  Apps > **Settings.**
- 2. Tap Language and input.
- 3. Tap  $\mathbb{C}$  Settings next to Samsung keyboard for options.

# Use Google Voice Typing

Instead of typing, enter text by speaking.

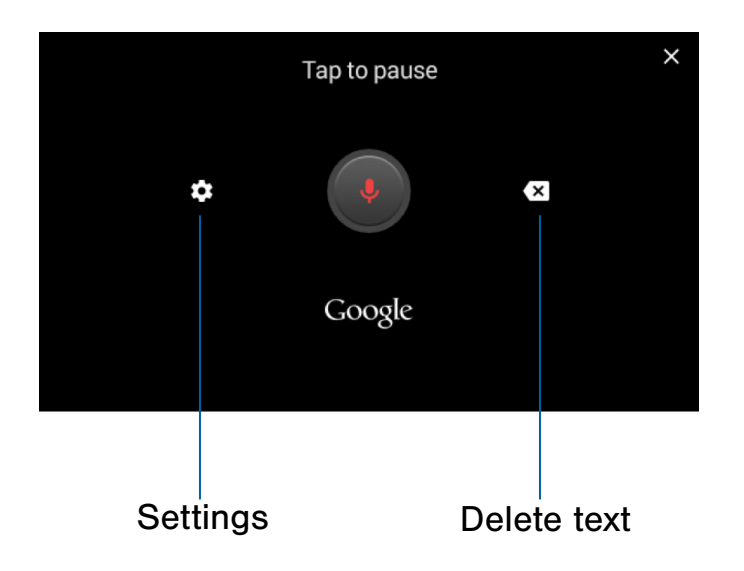

To enable Google voice typing:

- 1. Tap **Google voice typing** on the Samsung keyboard.
	- You may need to touch and hold Options (left of the Space bar) to find it.
- 2. Speak your text.

Note: Tap 3. Settings > Languages to download additional languages for use with Google voice typing.

## Configure Google Voice Typing

To customize Google voice typing:

- 1. From a Home screen,  $tan \frac{100}{100}$  Apps > Settings.
- 2. Tap Language and input.
- 3. Tap  $\frac{1}{2}$  Settings next to Google voice typing for options.

# <span id="page-25-0"></span>Samsung Kids

Samsung Kids is a monthly service which provides easy access to age‑appropriate activities while also using parental security features.

# <span id="page-26-0"></span>Activate Samsung Kids

The Samsung Kids subscription requires a Samsung account and a Wi-Fi connection in order to download and access Samsung Kids content.

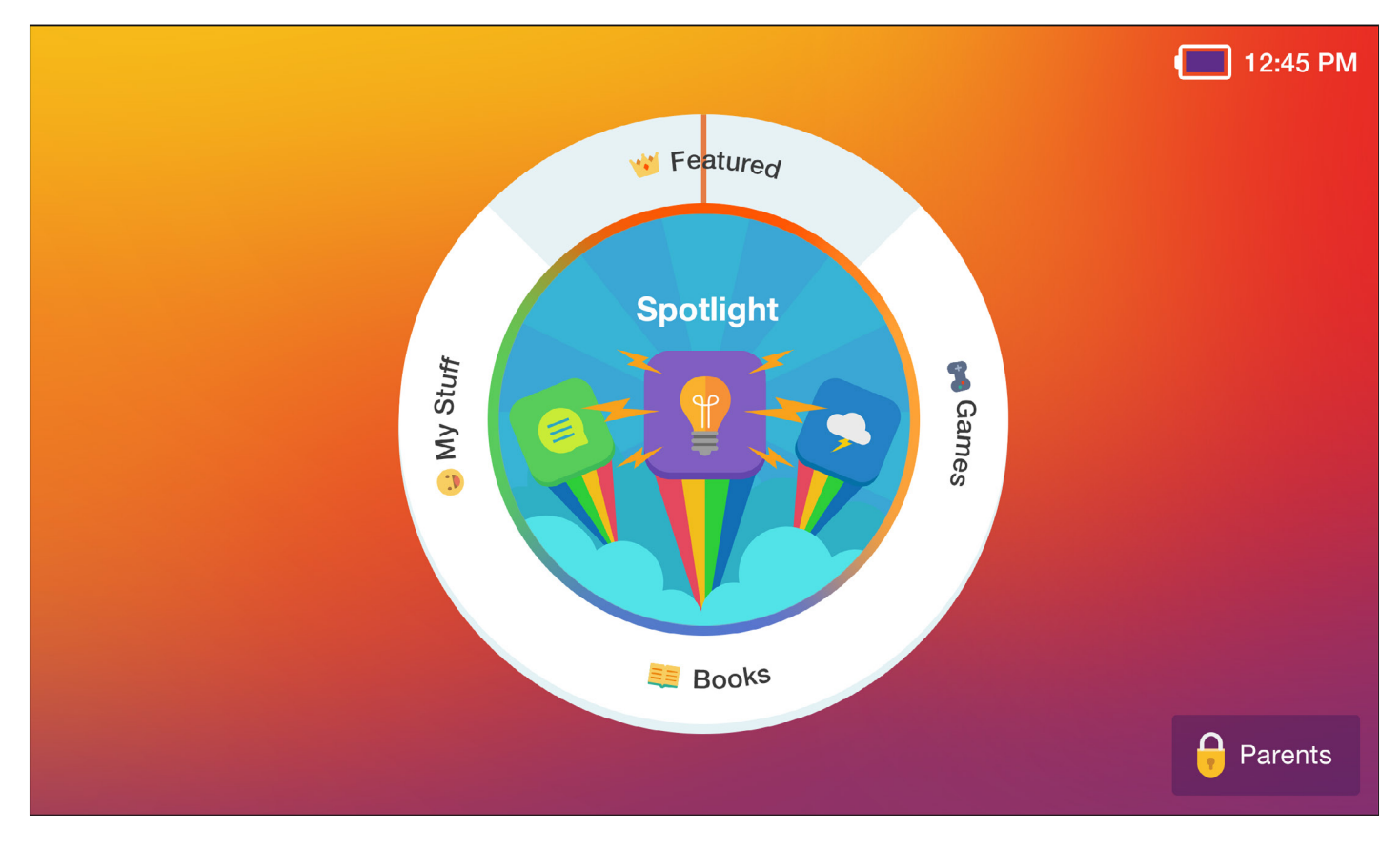

#### To activate:

- 1. From a Home screen,  $tan \frac{1}{2}$  Apps > **Samsung Kids.**
- 2. Read and follow the prompts to complete setup.

To switch from Samsung Kids to the Standard Home Screen:

▶ Tap **Pracents**, enter your PIN, and then tap Exit to Standard Home Screen.

# <span id="page-27-0"></span>Parental Controls

# The parental controls are accessible from the Samsung Kids screen.

Parental controls categories are View Details, Manage Subscription, Change PIN, and Help.

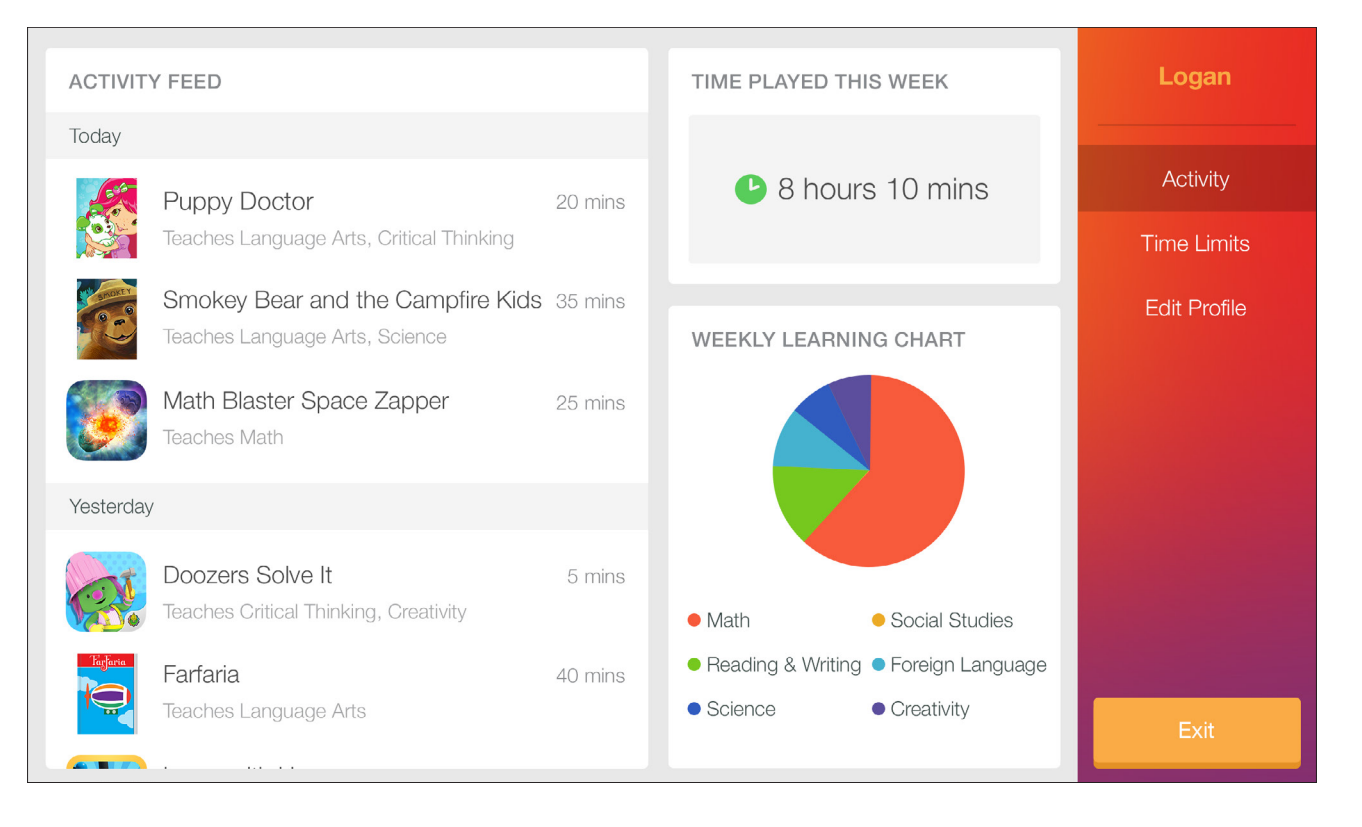

## Access Parental Controls

- 1. Tap **Pracents** Parents, and then enter your PIN.
- 2. Tap an available category to review the information, and then tap  $\Box$  Back to return to Samsung Kids.

## View User Activity Details

The **Activity** features help you track the Activity Feed, Time Played Today, and the Learning Chart.

- 1. Tap **P** Parents **Parents**, and then enter your PIN.
- 2. Tap See more to view the selected user's Activity page.

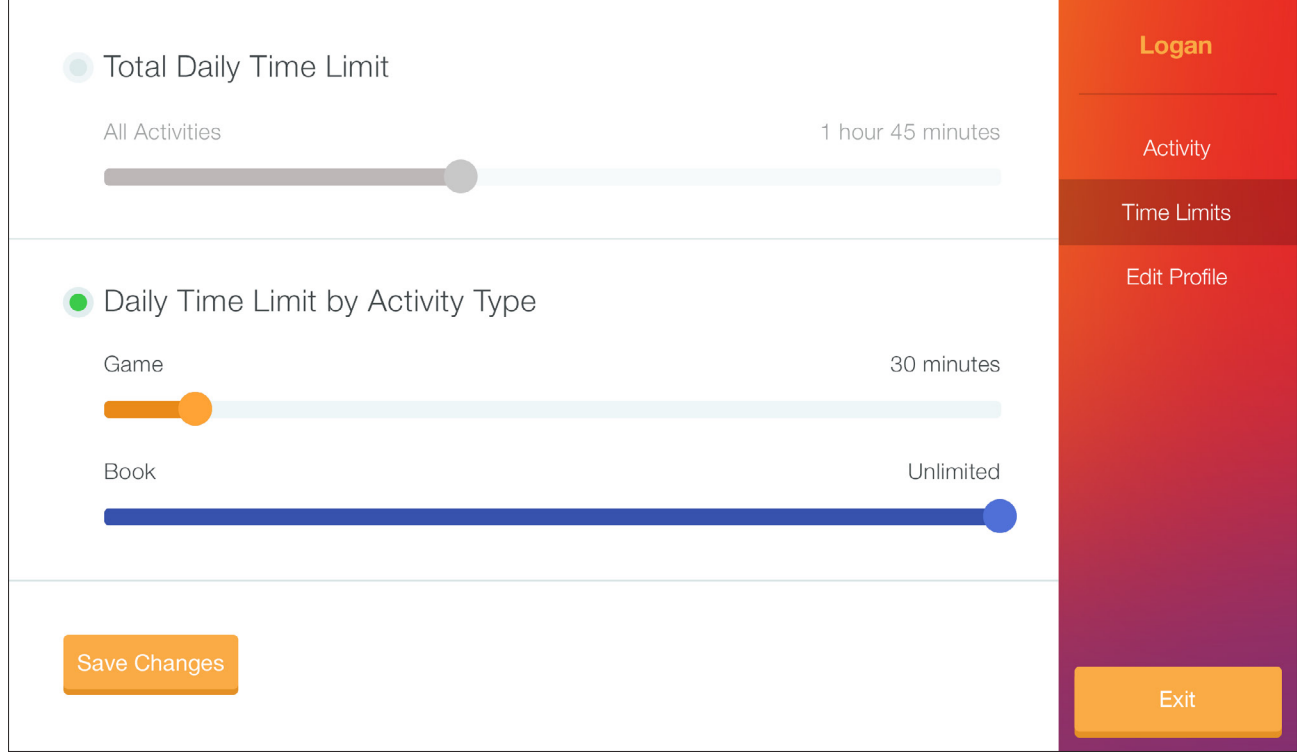

### Set Time Limits

Use this menu to set the total amount of time your child uses the device. You can also set individual time limits by activity type.

To set the Total Daily Time Limit:

- 1. Tap **Pracents** Parents, and then enter your PIN.
- 2. Tap See more.
- 3. Tap Time Limits.
- 4. Tap the Total Daily Time Limit radio button, and then touch and drag the Total Daily Time Limit slider to set the total time limit.
- 5. Tap Save Changes.
- 6. Tap Exit to exit the screen.

To set the Daily Time Limit by Activity Type:

- 1. Tap **C** Parents **Parents**, and then enter your PIN.
- 2. Tap See more.
- 3. Tap Time Limits.
- 4. Tap the Daily Time Limit by Activity Type radio button, and then touch and drag the Game or Book slider left or right to set the time limit.
- 5. Tap Save Changes.
- 6. Tap Exit to exit the screen.

#### Edit a User Profile

- 1. Tap **Pracents** Parents, and then enter your PIN.
- 2. Tap See more.
- 3. Tap Edit Profile to edit the name and age of the current user.
- 4. Tap Save Changes.
- 5. Tap Exit to exit the screen.

# Manage the Subscription

Use this menu to make changes to the current subscription information.

- 1. Tap **PRIGERS** Parents, and then enter your PIN.
- 2. Tap Manage Subscription and enter changes to the current subscription information.
- 3. Follow the prompts to complete the update.

# Change the Parent PIN

- 1. Tap **C** Parents **Parents**, and then enter your PIN.
- 2. Tap Pin Settings > Change PIN.
- 3. Enter a new parent PIN.
- 4. Enter the parent PIN again.

#### To retrieve PIN:

- 1. Tap Retrieve PIN at bottom of PIN pad.
- 2. An email will be sent to you.

## Use Help

- 1. Tap  $\theta$  Parents **Parents**, and then enter your PIN.
- 2. Tap Help to view information about your device:
	- **Contact Support:** Receive help using Samsung Kids.
	- **Terms of Use: View Samsung Kids' terms of** use.
	- **Privacy Policy: View Samsung Kids' privacy** policy.
- 3. Tap Back to return to Samsung Kids.

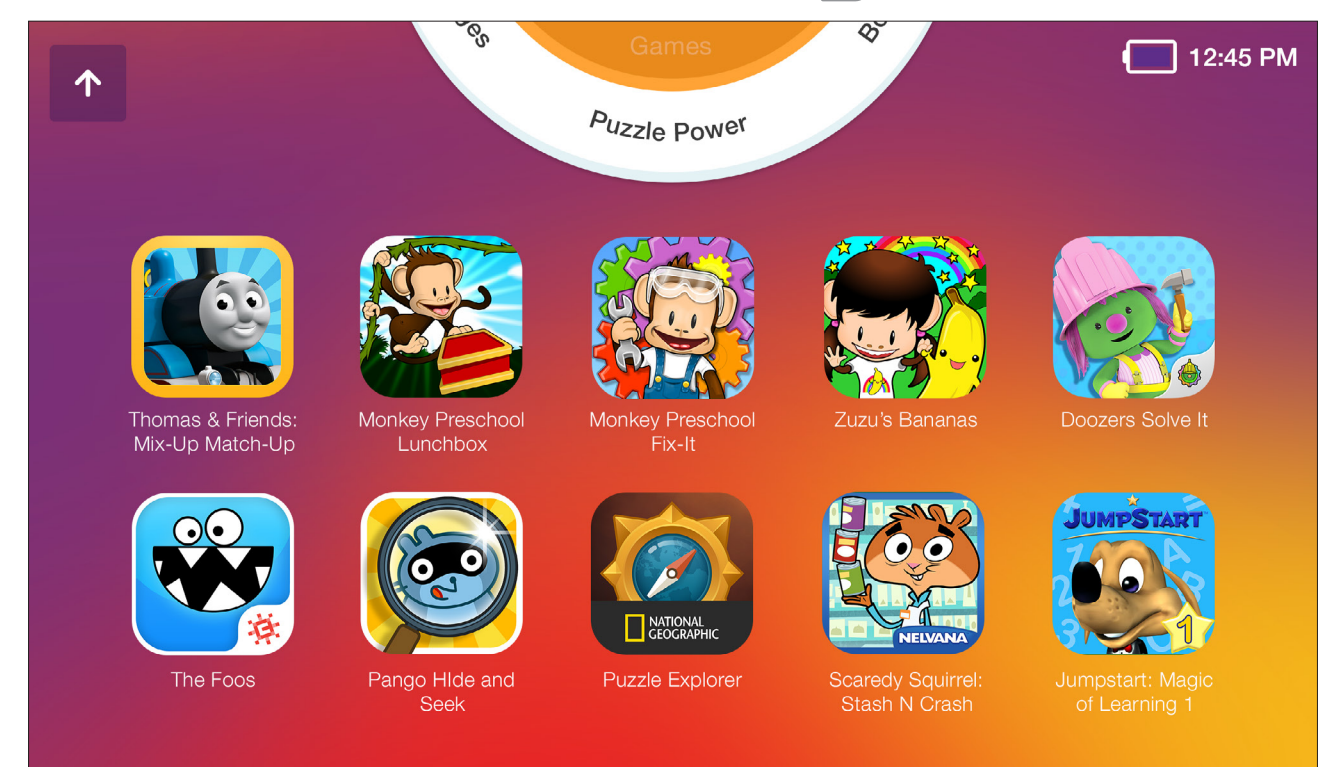

## Use the Interactive Dial

- 1. Touch and drag the Interactive Dial to highlight an available category.
- 2. When the available category type displays, tap the middle of the dial.

# <span id="page-30-0"></span>Samsung Kids Applications Screen

# Once you select a category type, applications display.

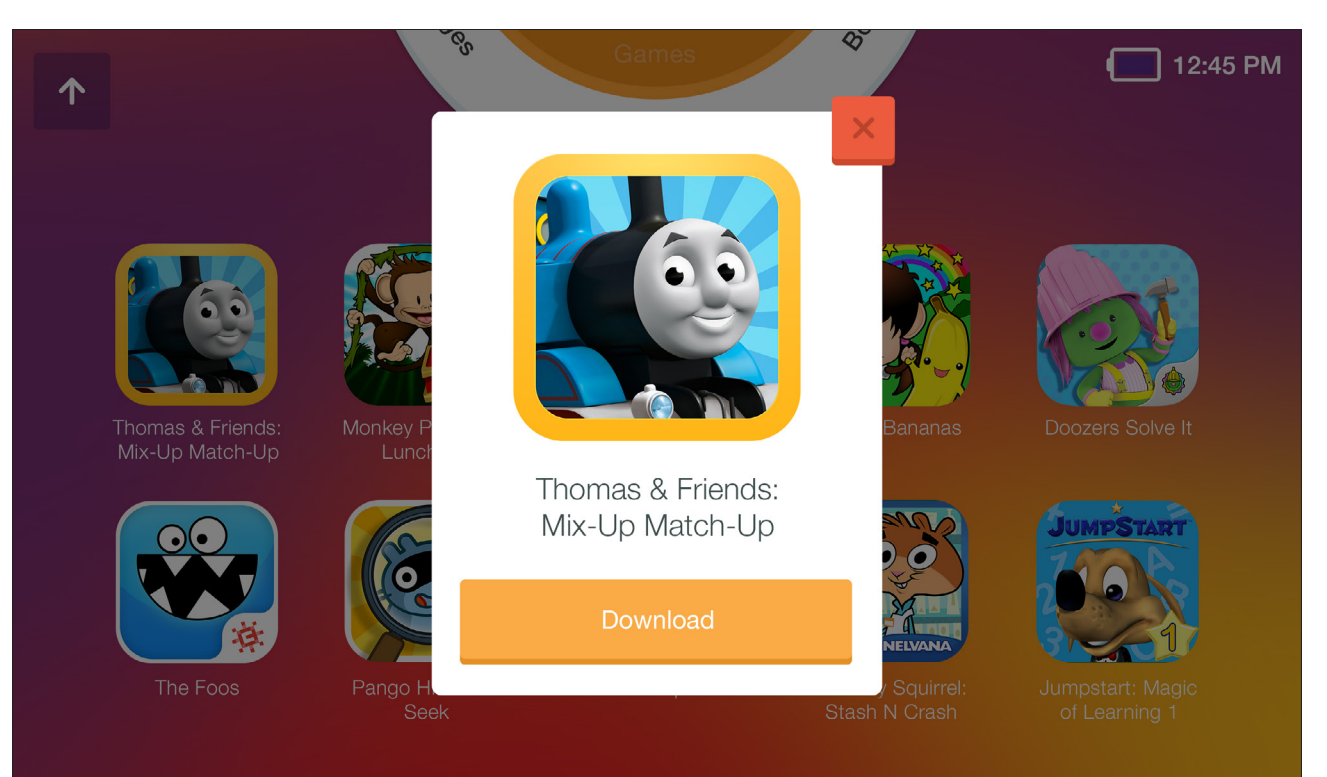

# Navigate the Applications Screen

- 1. Swipe in any direction to view the application types.
- 2. Tap an application to download, and then tap Download.
- 3. Tap  $\uparrow$  **Exit** to return to the Samsung Kids Home screen.

# <span id="page-31-0"></span>Applications

Learn how to change the way apps display, organize apps into folders, and uninstall or disable apps.

# <span id="page-32-0"></span>Apps List

The Apps list displays all preloaded apps and apps that you downloaded. You can uninstall, disable, or hide apps from view.

Shortcuts to apps can be placed on any of the Home screens. For more information, see [Add a Shortcut to a Home Screen.](#page-15-0)

## Access Apps

You can access and launch all applications from the Apps list.

- 1. From a Home screen,  $tan \frac{1}{2}$  Apps.
- 2. Tap an app's shortcut to launch it.
	- To return to the main Home screen, press the Home key.

## Download and Install New Apps

Find new apps to download and install on your device.

- **Play Store**: Download new apps from the Google Play store. Visit [play.google.com/store/apps](http://play.google.com/store/apps) to learn more.
- **Calaxy Apps:** View and download Samsung apps that are optimized for use with Galaxy devices. Visit [samsung.com/levant/apps/mobile/galaxyapps](http://www.samsung.com/levant/apps/mobile/galaxyapps)  to learn more.

## Uninstall or Disable Apps

You can uninstall or disable apps you download and install.

- Preloaded apps cannot be uninstalled.
- Apps that are disabled are turned off and hidden from view.

To uninstall or disable an app:

- 1. From a Home screen,  $tan$   $\frac{1}{2}$  Apps.
- 2. Tap  $\frac{1}{2}$  More options > Uninstall/disable apps. Apps that can be uninstalled or disabled show **O** Uninstall/Disable on their shortcut.
- 3. Tap Uninstall/Disable and follow the prompts to either uninstall or disable the app.

To enable apps after disabling them:

- 1. From a Home screen, tap  $\frac{1}{2}$  Apps > Settings > Application manager.
- 2. Tap Disabled, and then tap the app you want to enable.
- 3. Tap **Enable**. The app is displayed again in the Apps list.

# **Organize Your Apps Contract Apps List Options**

App shortcuts can be listed alphabetically or in your own custom order.

To change the order apps are listed:

- 1. From a Home screen,  $tan$   $\cdots$  Apps.
- 2. Tap  $\frac{1}{2}$  More options > View as.
- 3. Tap an option:
	- Custom: The default view, which allows you to touch and hold apps to move them from screen to screen.
	- Alphabetical order: Icons are arranged in a grid, in A-Z order.

# Hide or Show Apps

Hide (rather than uninstall or disable) apps you do not want to see on the Apps list.

To hide apps from the Apps list:

- 1. From a Home screen,  $tan \frac{1.001}{1.001}$  Apps.
- 2. Tap  $\frac{1}{2}$  More options > Hide apps.
- 3. Tap apps to hide, and then tap Done.

To show hidden apps on the Apps list:

- 1. From a Home screen,  $tan$   $\cdots$  Apps.
- 2. Tap  $\frac{1}{2}$  More options > Show hidden apps.
- 3. Tap apps to unhide, and then tap Done.

The following options are available for the Apps list:

- 1. From a Home screen,  $tan$   $\frac{1}{2}$  Apps.
- 2. Tap the  $\frac{1}{2}$  More options key for these options:
	- Edit: Touch and hold an app shortcut, and then drag it to:
		- $\ell$  App info: View information about this app.
		- $\overline{M}$  Disable: Disable the app.
		- $\overline{\mathbb{I}}$  Uninstall app: Remove the app. Preloaded apps cannot be uninstalled.
	- View as: Choose how apps are listed.
	- Downloaded apps: View downloaded apps. Tap a shortcut on the Downloaded apps screen to launch the app.
	- Uninstall/disable apps: Uninstall an app that you downloaded to your device or disable a preloaded app (preloaded apps cannot be uninstalled). Touch **Disable/Uninstall** to remove or disable the selected app.
	- Share apps: Share an application with another device.
	- Hide apps: Hide apps from the Apps list.
	- Show disabled apps: Display disabled apps. This option can only be selected if apps have been disabled.
	- Show hidden apps: Display hidden apps. This option can only be selected if apps have been hidden.

# <span id="page-34-0"></span>Google Apps

# Enjoy these apps from Google.

Note: Certain apps require a Google Account. Visit [google.com](https://www.google.com/) to learn more.

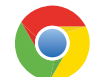

### Chrome

Browse the Internet and bring your open tabs, bookmarks and address bar data from your computer to your mobile device.

Visit [google.com/chrome/browser/mobile](https://www.google.com/chrome/browser/mobile/)  to learn more.

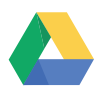

### **Drive**

Open, view, rename, and share your Google Docs and files.

Visit [drive.google.com](http://drive.google.com) to learn more.

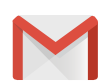

### Gmail

Send and receive email with Gmail, Google's web-based email service.

Visit [gmail.com](http://www.gmail.com) to learn more.

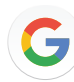

### Google

Search not only the Internet, but also the apps and contents of your device.

### Google Now

Works in the background to collect information you regularly look up and organize it into convenient cards that appear when you need them.

Visit [google.com/landing/now](http://www.google.com/landing/now) to learn more.

Note: When Google Now<sup>™</sup> is enabled, you can access it by tapping  $G$  **Google.** 

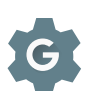

# Google Settings

Quickly and easily change Google app settings to suit your preferences.

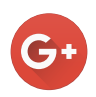

## Google+

Chat with friends and family, post photos, and see what others are sharing.

Visit [google.com/mobile/+](http://www.google.com/mobile/+) to learn more.

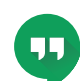

## **Hangouts**

Meet friends and family online, share photos, host video calls, and send SMS and Hangouts messages.

Visit [hangouts.google.com](https://hangouts.google.com) to learn more.

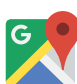

### Maps

Find your current location and get directions and other location-based information.

Visit [google.com/maps](https://www.google.com/maps) to learn more.

**Note:** You must enable location services to use Maps. For more information, see [Location](#page-65-1).

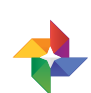

## Photos

Automatically backs up your photos and videos to your Google Account.

Visit [photos.google.com](https://photos.google.com) to learn more.

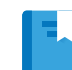

## Play Books

With Google Play Books, you can find millions of free e-books and hundreds of thousands more to buy in the eBookstore.

Visit [play.google.com/store/books](http://play.google.com/store/books) to learn more.

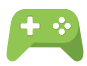

## Play Games

Discover hundreds of games for download and purchase from the Google Play store.

Visit [play.google.com](http://play.google.com) to learn more.

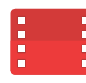

## Play Movies & TV

Watch movies and TV shows purchased from Google Play. You can stream them instantly or download them for viewing when you are not connected to the Internet. You can also view videos saved on your device.

Visit [play.google.com/store/movies](http://play.google.com/store/movies) to learn more.

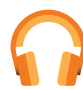

## Play Music

Play music and audio files on your device.

Visit [play.google.com/music](https://play.google.com/music) to learn more.

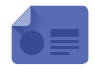

## Play Newsstand

Subscribe to your favorite magazines to read on your device at your leisure.

Visit [play.google.com/store/newsstand](http://play.google.com/store/newsstand) to learn more.

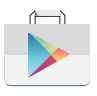

## Play Store

Find new apps, movies and TV shows, music, books, magazines, and games in Google Play store.

Visit [play.google.com/store](http://play.google.com/store) to learn more.

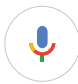

## Voice Search

Use voice commands to search the web with Google.

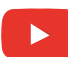

## YouTube

View and upload YouTube™ videos right from your device.

Visit [youtube.com](http://www.youtube.com) to learn more.
# Additional Apps

There are additional apps, including several Samsung apps, preloaded on your device.

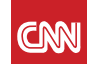

#### CNN for Samsung

Stay informed on the latest news from around the world, follow up-to-the-minute breaking news, catch up on your favorite CNN shows, and watch live video in one place.

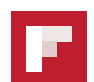

#### Flipboard

Use this application to access your personalized magazines.

Visit [flipboard.com](http://www.flipboard.com) to learn more.

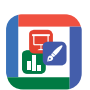

#### Hancom Office Viewer

Open and manages Hancom Office Hanword (\*.hwp) and Hanshow (\*.show) documents.

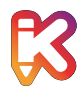

#### Samsung Kids

Samsung Kids is a monthly paid service which provides easy access to age-appropriate activities while also using parental security features. The Samsung Kids subscription requires a Samsung account and a Wi-Fi connection in order to download and access Kids Mode content.

For more information, see [Samsung Kids](#page-25-0).

# **Calculator**

The Calculator provides basic and advanced arithmetic functions.

# Basic Operation

You can use your calculator to perform basic operations.

- 1. From a Home screen,  $tan \frac{1}{2}$  Apps >  $\frac{+}{x-}$  Calculator.
- 2. Enter the first number using the numeric keys.
- 3. Tap the appropriate arithmetic function key.
- 4. Enter the next number.
- 5. Tap  $\equiv$  Equals to view the result.
- 6. Tap C **Clear** to clear the results.

### Additional Functions

You can perform additional functions on your calculator.

To clear the calculator history:

 $\blacktriangleright$  Tap  $\frac{1}{2}$  More options > Clear history.

To copy all or part of the calculation to the clipboard:

► Touch and hold an entry in the display field, and then tap  $\mathbf{\overline{\oplus}}$  Copy.

## Scientific Calculator

The Calculator app also provides advanced arithmetic functions, such as *sin*, *cos*, and *tan*.

To use the advanced arithmetic functions:

 $\blacktriangleright$  Tap  $\frac{1}{2}$  More options > Scientific calculator.

To return to the simple calculator:

 $\triangleright$  Tap  $\frac{1}{2}$  More options > Simple calculator.

#### Manage your events and tasks.

#### Calendar View

To choose a calendar view:

- 1. From a Home screen,  $tan \frac{1}{2}$  Apps >  $31$  Calendar.
- 2. Tap one of the following:
	- Year: Display all twelve months of this year. Swipe across the screen to display another year.
	- Month: Display the current month. Swipe across the screen to display another month. Events and tasks are also listed.
	- Week: Display the current week. Swipe across the screen to display another week.
	- Day: Display today's schedule by hour. Swipe across the screen to display another day.
	- Agenda: Display all events, tasks, and special occasions.
- 3. Tap Today to return to the current date.

#### Create an Event or Task

You can use Calendar to create an event or task.

- 1. From a Home screen,  $tan \frac{100}{100}$  Apps > 31 Calendar.
- 2. Tap  $\frac{1}{\sqrt{2}}$  Add new and use one of the following methods:
	- Event: Add an event with an optional repeat setting.
	- **Task:** Add a task with an optional priority setting.
- 3. Enter details for the event or task, and then tap Save.

#### Sharing Events

You can share events you create from Calendar.

- 1. From a Home screen,  $tan \frac{1}{2}$  Apps >  $31$  Calendar.
- 2. Tap to view an event or task.
- 3. Tap  $\frac{1}{2}$  More options > Share via, select a sharing method, and follow the prompts.

#### Delete an Event or Tasks

You can delete events you create from Calendar.

- 1. From a Home screen,  $tan \frac{1}{2}$  Apps >  $31$  Calendar.
- 2. Tap to view an event or task.
- 3. Tap  $\frac{1}{2}$  More options > Delete, and confirm if prompted.

To delete multiple events or tasks:

- 1. Tap  $\frac{1}{2}$  More options > Delete.
- 2. Select events or tasks, tap Delete, and confirm if prompted.

#### Calendar Settings

These settings allow you to modify settings associated with using the Calendar.

- 1. From a Home screen,  $tan$   $\frac{1}{2}$  Apps > 31 Calendar.
- 2. Tap  $\frac{1}{2}$  More options > Settings.
- 3. Tap an option and follow the prompts.

# Camera and Video

# Take pictures and record videos with the Camera app.

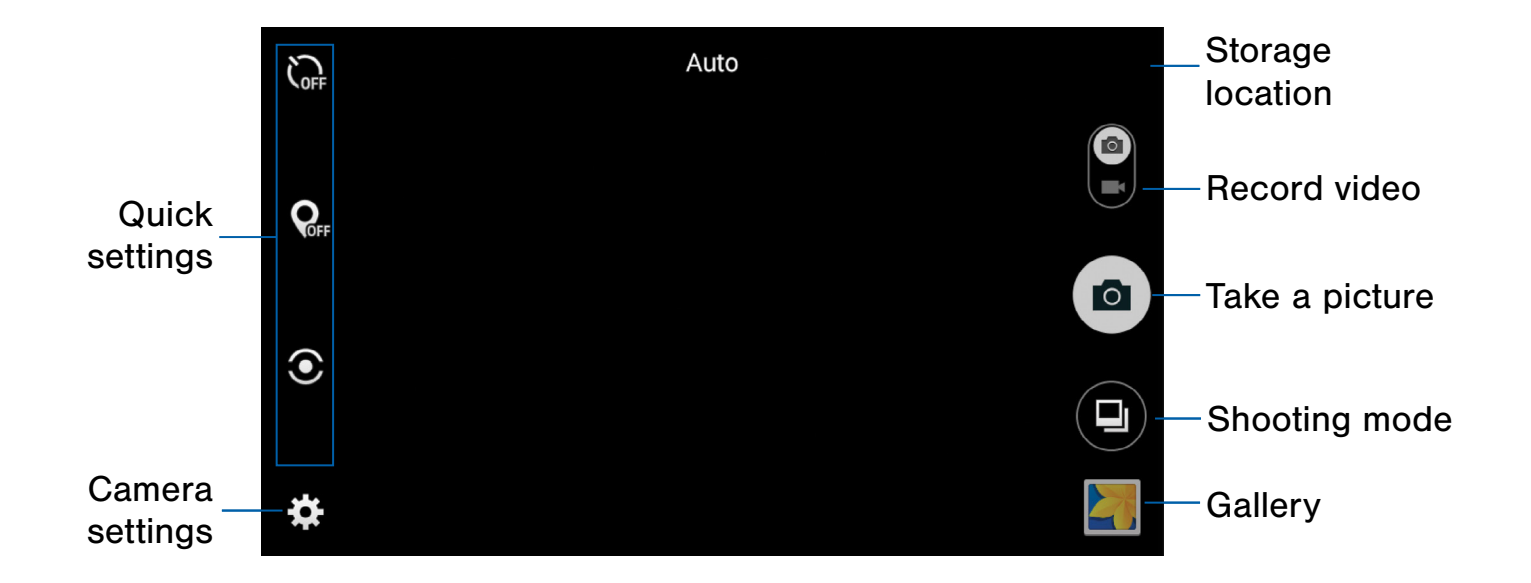

- Storage location: Indicates that pictures and videos are being stored on a microSD card (not included).
- Record video: Record a video.
- Take a picture: Take a picture.
- Shooting mode: Change the shooting mode.
- Gallery: Open the Gallery to view photos and videos.
- Camera settings: Change the camera settings.
- Quick settings: Select camera settings or options.

Take pictures with your device's camera. Take provide Several visual effects are available.

Note: Prior to using the camera, remove the plastic protective covering from the camera lens.

- 1. From a Home screen,  $tan \frac{100}{100}$  Apps > **Camera.**
- 2. Using the display screen as a viewfinder, compose your shot by aiming the camera at the subject. While composing your picture, use the displayed options or these gestures:
	- Touch the screen with two fingers and pinch or spread them on the screen to zoom in or out.
	- Tap the screen to focus on the area you touched.
- 3. Before taking the photo, you can tap the icons to access various camera options and settings. You can also touch the screen to move the focus field to the area you touch.
- 4. Tap  $\omega$  Take a picture to take the picture.

Note: You can also press the Volume key up or down to take a picture or record video. This is the default action of the Volume key while the camera is active. You can also set the Volume key to act as a zoom key.

## Take Pictures **Shooting Mode**

- 1. From a Home screen,  $\tan \frac{\pi}{2}$  Apps > **Camera.**
- 2. Tap  $\circledcirc$  Shooting Mode for the following options.
	- Auto: Allow the camera to evaluate the surroundings and determine the ideal mode for the picture.
	- Beauty face: Take a picture with lightened faces for gentler images.
	- Panorama: Create a linear image by taking pictures in either a horizontal or vertical direction.
	- Best photo: Take a series of pictures, and then select the best to save.
	- Continuous shot: Take pictures continuously by touching and holding the camera button.
	- Night: Take brighter, clearer pictures in low light without the flash.

# Camera Settings

You can adjust your camera's settings using the icons on the main camera screen and the full camera settings menu.

- 1. From a Home screen,  $tap$   $\cdots$  Apps > **Camera.**
- 2. Quick settings are listed across one side of the camera view finder. Available options vary depending on the camera or recording mode used. Default settings include:
	- Picture size: Select a resolution. Use higher resolution for higher quality. Higher resolution pictures take up more memory.
	- **Effect:** Add special graphical effects.
	- **Timer:** Take time-delayed pictures or videos.
	- **Exposure value:** Change the exposure value. This determines how much light the camera's sensor receives. For low light situations, use a higher exposure.
- 3. Tap  $\bullet$  Settings >  $\bullet \bullet \bullet$  More options to configure settings for Camera. Available options vary depending on the shooting mode used.
	- White balance: Select an appropriate white balance, so images have a true-to-life color range. The settings are designed for specific lighting situations. These settings are similar to the heat range for white-balance exposure in professional cameras.
	- Metering modes: Select a metering method. This determines how light values are calculated. Center-weighted measures background light in the center of the scene. Spot measures the light value at a specific location. Matrix averages the entire scene.
	- Tap to take pics: Tap the screen to take a picture.
	- Video size: Select a resolution. Use higher resolution for higher quality. Higher resolution videos take up more memory.
	- Recording mode: Select Normal or Limit for email mode.
	- Location tags: Attach a GPS location tag to the photo.
- **Storage location:** Select the memory location for storage.
- Grid lines: Display viewfinder grid lines to help composition when selecting subjects.
- The volume key: Use the Volume key as the camera key, the record key, or as a zoom key.
- Reset settings: Reset the camera settings.

### The Clock app offers features for keeping track of time and setting alarms.

- 1. From a Home screen,  $\tan \frac{1}{2}$  Apps >  $\bigcirc$  Clock.
- 2. Tap a tab to use a feature:
	- Alarm: Set an alarm to ring at a specific time.
	- World clock: View the time of day or night in other parts of the world. World clock displays time in hundreds of different cities, within all 24 time zones around the world.
	- Stopwatch: Measure intervals of time.
	- Timer: Use a timer to count down to an event based on a preset time length (hours, minutes, and seconds).

### Alarm

Set an alarm to ring at a specific time.

#### Create an Alarm

Create an alarm event. You can set one-time or recurring alarms, and choose options for how to be notified.

- 1. From a Home screen,  $\tan \frac{1}{2}$  Apps >  $\odot$  Clock.
- 2. Tap  $\leftarrow$  Create to configure a new alarm:
	- Time: Choose a time for the alarm.
	- Repeat: Choose when to repeat the alarm, if so desired.
	- Alarm tone: Choose a sound to play for the alarm.
	- Volume: Drag the slider to set the volume of the alarm.
	- Snooze: Allow snoozing. Set interval and repeat values for the alarm while snoozing.
- **Smart alarm:** Set this option and the alarm starts playing a tone at a low volume at an interval before the alarm time, and slowly increases in volume. Choose a time interval and a tone to use with smart alarm. Available when you have chosen an alarm type that includes sound.
- Name: Enter a name for the alarm.
- 3. Tap Save.

#### Delete an Alarm

To delete an alarm:

- 1. From a Home screen,  $\tan \frac{1}{2}$  Apps >  $\odot$  Clock.
- 2. Touch and hold an alarm, and then tap  $\overline{\mathbb{m}}$  Delete.

### World Clock

The World clock lets you keep track of the current time in multiple cities around the globe.

To list a city on the main World clock screen:

- 1. From a Home screen,  $\tan \frac{1}{2}$  Apps >  $\bigotimes$  Clock.
- 2. Tap World clock.
	- A map of the world displays with the locations you have added.
- 3. Tap  $\frac{1}{2}$  Add city.
- 4. Tap a city or tap Search.
- 5. Repeat to add more cities.

To remove a city from the World clock screen:

- 1. From a Home screen,  $\tan \frac{1}{2}$  Apps >  $\bigcirc$  Clock.
- 2. Tap World clock.
- 3. Find the city to remove, touch and hold the city, and then tap  $\overline{m}$  Delete.

### **Stopwatch**

The Stopwatch lets you time events down to a hundredth of a second.

- 1. From a Home screen,  $\tan \frac{1}{2}$  Apps >  $\bigcirc$  Clock.
- 2. Tap Stopwatch and use the following options:
	- Start: Begin timing.
	- Stop: Stop timing.
	- Lap: Keep track of lap times.
	- Resume: Continue timing after stopping the clock.
	- Reset: Reset the stopwatch to zero.

#### **Timer**

The Timer provides a countdown timer for up to 99 hours, 59 minutes, and 59 seconds.

- 1. From a Home screen,  $\tan \frac{1}{2}$  Apps >  $\odot$  Clock.
- 2. Tap Timer.
- 3. Use the keypad and tap Hours, Minutes, and Seconds to set the length of the Timer. The following options are available:
	- **Start: Begin the Timer.**
	- Stop: Stop the Timer.
	- Restart: Restart the Timer.
	- Reset: Reset the Timer.

# **Contacts**

Store and manage your contacts with the Contacts app, which can be synchronized with a variety of your existing personal accounts, including Google, Email, Facebook, and your Samsung account.

For more information on connecting with and managing your accounts through your device, see [Accounts](#page-76-0).

# Manage Contacts

Access your list of contacts by using the Contacts app. To access your Contacts list:

 $\triangleright$  From a Home screen, tap  $\cdots$  Apps > **Q** Contacts.

#### Find a Contact

You can search for a contact or swipe the list to find one by name.

- 1. From a Home screen,  $tan \frac{1}{2}$  Apps > **Q** Contacts.
- 2. Tap the Search field, and then enter characters to find contacts that match.

 $-$  or  $-$ 

Tap a letter on the side of the list to jump directly to that letter in the alphabetical list. You can also slide your finger across the alphabetical list to select a letter with better precision.

#### Add a Contact

Use the following procedure to add a new contact.

- 1. From a Home screen,  $tan \frac{1}{2}$  Apps > **R** Contacts.
- 2. Tap  $\leftarrow$  Create, and then tap contact fields to enter information.
	- Choose a storage account for the contact. You can store the contact on the device or sync it with an account.
	- Tap  $\left\langle \cdot\right\rangle$  Contact photo to assign a picture to the new contact.
- 3. Enter a name, phone number, email address, and assign the contact to a group.
	- $\bullet$  Tap  $\leftarrow$  Add to enter additional entries.
	- Tap Delete to remove an entry.
	- Tap V Expand for additional fields.
	- Tap  $\Box$  Label to the right of an entry to choose a label for the field (for example, Home or Work).
- 4. Tap **Add another field** to add additional contact information.
- 5. Tap Save.

#### Edit a Contact

When editing a contact, you can tap a field and change or delete the information, or you can add additional fields to the contact's list of information.

- 1. From a Home screen,  $tan \frac{1}{2}$  Apps > **R** Contacts.
- 2. Tap the contact to display it, and then tap **Edit.**
- 3. Tap any of the fields to add, change, or delete information.
- 4. Tap Save.

#### Share a Contact

When you share a name card, the contact's information is sent as a vCard file (.vcf). You can share a vCard using Bluetooth® or Wi-Fi Direct, attach it to a message, or save it to a storage location.

- 1. From a Home screen,  $tan$   $\frac{1}{2}$  Apps > **A** Contacts.
- 2. Tap a contact to display it, and then tap  $\frac{1}{2}$  More options > Share namecard via.
- 3. Choose a sharing method and follow the prompts.

#### Link Contacts

When you have contacts from various sources, such as Gmail or Facebook, you may have multiple similar entries for a single contact. Contacts lets you link multiple entries into a single contact.

- 1. From a Home screen,  $tan \frac{1}{2}$  Apps > **R** Contacts.
- 2. Tap the contact to display it.
- 3. Tap Linked contact.
- 4. Tap Link another contact, and then tap contacts to choose them.

#### Unlink Contacts

You can unlink a contact that you previously linked.

- 1. From a Home screen,  $tan \frac{1.11}{1.11}$  Apps > **A** Contacts.
- 2. Tap the contact to display it.
- 3. Tap Linked contact.
- 4. Tap  $\rightarrow$  Separate beside contacts to unlink them from the main contact.

#### Delete Contacts

You can delete a single contact or choose multiple contacts to delete.

- 1. From a Home screen,  $tan \frac{111}{1111}$  Apps > **Q** Contacts.
- 2. Touch and hold a contact to select it.
- 3. Tap Delete, and then confirm when prompted.

#### **Favorites**

When you mark contacts as favorites, they are easily accessible from other apps. Favorites display together on the Favorites tab in the Contacts app.

#### Mark Contacts as Favorites

You can mark contacts as Favorites.

- 1. From a Home screen,  $tan \frac{1}{2}$  Apps > **R** Contacts.
- 2. Tap a contact to display it, and then tap Add to Favorites (the star brightens  $\blacklozenge$ ).

#### Remove Contacts from Favorites

You can remove contacts as Favorites.

- 1. From a Home screen,  $tan \frac{1}{2}$  Apps > **A** Contacts.
- 2. Tap a contact to display it, and then tap **Remove from Favorites** (the star dims  $\geq$ ).

## **Groups**

You can use groups to organize your contacts. Your device comes with preloaded groups, and you can create your own. You might create a group for your family, for co-workers, or a team. Groups make it easy to find contacts, and you can send messages to the members of a group.

#### Create a Group

You can create your own contact groups.

- 1. From a Home screen,  $tan \frac{1}{2}$  Apps > **Q** Contacts.
- 2. Tap Groups, and then tap  $\mathbb{R}$  Create.
- 3. Tap fields to enter information about the group:
	- Create group in All accounts: Choose where to save the group. You can save it to a specific account, to the device memory, or to all accounts.
	- Group name: Enter a name for the new group.
	- Add member: Select contacts to add to the new group, and then tap Done.
- 4. Tap Save.

#### Rename a Group

You can rename a contact group.

- 1. From a Home screen,  $tan \frac{1.11}{1.11}$  Apps > **R** Contacts.
- 2. Tap Groups, and then tap a group.
- 3. Tap  $\frac{1}{2}$  More options > Edit group and enter a new name.
- 4. Tap Save.

#### Add Contacts to a Group

You can add contacts to a group.

- 1. From a Home screen,  $tan$   $\frac{1}{2}$  Apps > **R** Contacts.
- 2. Tap Groups, and then tap a group.
- 3. Tap  $+$  Add member, and then tap the contacts you want to add.
- 4. Tap Done.

#### Send an Email to a Group

You can send an email to members of a group.

- 1. From a Home screen,  $tan \frac{1}{2}$  Apps > **R** Contacts.
- 2. Tap Groups, and then tap a group.
- 3. Tap **More options > Send email.**
- 4. Tap contacts to select them, or tap Select all, and then tap Done. (You will only see group members that have email addresses in their contact records.)
- 5. Choose an account and follow the prompts.

#### Delete a Group

Preset groups cannot be deleted.

- 1. From a Home screen,  $tap$   $\cdots$  Apps > **R** Contacts.
- 2. Tap Groups.
- 3. Tap  $\blacksquare$  Delete, and tap the groups you want to delete, or tap Select all.
- 4. Tap Delete.
	- Tap Group only to only delete the group or tap Group and group members to delete the groups and the contacts in the groups.

# Contacts Settings

These settings allow you to modify settings associated with using the Contacts app.

- 1. From a Home screen,  $tan \frac{1}{2}$  Apps > **R** Contacts.
- 2. Tap  $\frac{1}{2}$  More options > Settings.
- 3. Tap an option and follow the prompts.

Use the Email app to view and manage all your email accounts in one app.

To access Email:

From a Home screen,  $\tan \frac{\pi}{2}$  Apps >  $\circ$  Email.

# Configure Email Accounts

You can configure Email for most accounts in just a few steps.

- 1. From a Home screen,  $\tanctan$  Apps >  $\circ$  Email.
- 2. Follow the prompts to set up your email account.

To add an Email account:

- 1. From a Home screen,  $\tan \frac{\pi}{2}$  Apps >  $\circ$  Email.
- 2. Tap  $\frac{1}{2}$  More options > Settings >  $+$  Add account.
- 3. Enter your email address and password.

The device communicates with the appropriate server to set up your account and synchronize your email. When complete, your email is displayed in the Inbox for the account.

Note: To configure email account settings at any time,  $tap \cdot$  More options > Settings. Tap the email account to manage to display its settings.

### Refreshing Your Email Account

Refresh your account to update your email accounts.

- 1. From a Home screen,  $\tanan \frac{\pi}{2}$  **Apps** >  $\circledcirc$  **Email.**
- 2. Tap  $\bigodot$  Refresh.

#### View Multiple Email Accounts

You can view email you receive for multiple accounts on the Combined view screen or you can view email accounts individually.

- 1. From a Home screen,  $\tan \frac{1}{2}$  Apps >  $\circ$  Email.
- 2. Tap  $\Box$  **Menu** at the top left of the screen to view the current account mailbox.
- 3. Tap the account name to view:
	- Combined view: View all email in a combined inbox.
	- [Account Name]: View email for only one email account.

#### Manage Your Inbox

There are several tools available from the Inbox screen.

- From a Home screen,  $\tan \frac{\pi}{2}$  Apps >  $\circ$  Email.
	- Tap a message to read and reply or forward it.
	- Tap  $\bullet$  Refresh to update your email accounts.
	- Tap  $\mathbb Q$  Search to search for key words in your email inbox.
	- Tap  $\frac{1}{2}$  More options for additional message options.

### Create and Send an Email **Email Settings**

This section describes how to create and send an email using the Email app.

- 1. From a Home screen,  $\tan \frac{1}{2}$  Apps >  $\circ$  Email > **Z** Compose.
- 2. Tap the To field to manually add an email address or tap  $\blacksquare$  Add Recipient to select a recipient from Contacts or Groups.
	- If manually entering recipients, enter additional recipients by separating each entry with a semicolon (;). More recipients can be added at any time before the message is sent.
	- If adding a recipient from your Contacts, tap the contact to place a checkmark, and then tap Done. The contact is displayed in the recipients field.
	- Tap  $\blacktriangleright$  More to add Cc and Bcc fields.
- 3. Tap the Subject and Message fields to enter text.
	- Tap  $\oslash$  Attach to add Files, Images, Audio, and more to your email.
	- Tap  $\frac{1}{2}$  More options for additional email options.
- 4. Review your message and tap  $\mathbb{X}$  Send.

#### Remove Email Accounts

To remove an email account:

- 1. From a Home screen,  $\tan \frac{\pi}{2}$  Apps >  $\circ$  Email.
- 2. Tap  $\frac{1}{2}$  More options > Settings.
- 3. Tap the account you want to remove.
- 4. Tap Remove account. Confirm when prompted.

These settings allow you to modify settings associated with using the Email app.

- 1. From a Home screen,  $\tan \frac{1}{2}$  Apps >  $\circ$  Email.
- 2. Tap  $\frac{1}{2}$  More options > Settings.
- 3. Under General, tap an option, and then follow the prompts.
- 4. Tap an account to configure specific settings for only that account.

# Galaxy Apps

Samsung Galaxy Apps is a free storefront that provides a quick and easy way to find and download free premium apps that are compatible with your Galaxy device.

To access the Samsung Galaxy Apps website:

 $\triangleright$  From a Home screen, tap  $\cdots$  Apps > **Galaxy Apps.** 

#### Galaxy Essentials

Galaxy Essentials is a collection of specially chosen apps available through Samsung Apps.

From Galaxy Essentials, you can access and download a collection of premium content, free of charge.

To access Galaxy Essentials:

- 1. From a Home screen,  $tap$   $\cdots$  Apps > Galaxy Apps.
- 2. Swipe across the Galaxy Apps screens and locate and tap Galaxy Essentials.
- 3. Follow the prompts to download Galaxy Essentials apps.

Note: A Samsung account is required to purchase and download apps.

# **Gallery**

## View, edit, and manage pictures and videos.

Note: Some functions described in this section are only available if there are images or videos in the Gallery.

### View Images and Videos

Launching Gallery displays available folders. When another app, such as Email, saves an image, a Download folder is automatically created to contain the image. Likewise, capturing a screenshot automatically creates a Screenshots folder.

- 1. From a Home screen, tap  $\frac{1}{2}$  Apps >  $\frac{1}{2}$  Gallery.
- 2. Tap  $\equiv$  **Menu** in the upper left corner, and then tap an option to choose the way items display.
	- In Albums view, you can create albums to organize your images. On the  $\equiv$  **Menu**, tap Album, and then tap  $\bullet$  New album.
- 3. Depending on the view mode selected, either tap an image or video to view it, or first tap an album or folder and then tap an image or video.
	- When viewing an image or video, you can swipe left or right to view the next or previous image or video.

#### Zoom In or Out

Use one of the following methods to zoom in or out on an image:

- Double-tap anywhere on the screen to zoom in or zoom out.
- Spread two fingers apart on any place to zoom in. Pinch the screen to zoom out.

#### Play Videos

You can play videos stored on your device.

- 1. From a Home screen, tap  $\frac{1}{2}$  Apps >  $\frac{1}{2}$  Gallery.
- 2. Tap a folder or category to open it.
- 3. Tap a video to view it.
- 4. Tap  $\blacktriangleright$  Play to play the video.

#### Image Options

- $\blacktriangleright$  While viewing an image, tap  $\frac{1}{2}$  More options for the following image options:
	- Slideshow: View a slideshow of your photos and videos.
	- Print: Print the photo to a Samsung printer.
	- Rename: Enter a new file name.
	- Rotate left: Allows you to rotate the photo counterclockwise 90 degrees.
	- Rotate right: Allows you to rotate the photo clockwise 90 degrees.
	- Crop: Allows you to crop the image.
	- Set as: Assign the photo as a Contact photo, or as the Home screen and/or Lock screen wallpaper.
	- Details: Display details about the photo.

#### Sharing Images and Videos

Use one of the following methods:

- 1. From a Home screen, tap  $\frac{1}{2}$  Apps >  $\frac{1}{2}$  Gallery.
- 2. Tap a folder to open it.
- 3. Tap  $\frac{1}{2}$  More options > Select item, select images and videos, and then tap  $\leqslant$  Share via to send them to others or share them through social network services.

– or –

When viewing an image or video full screen,  $tap \leqslant$  Share via to send it to others or share it through social network services.

# Deleting Images and Videos

You can delete images and videos stored on your device.

- 1. From a Home screen, tap  $\frac{1}{2}$  Apps >  $\frac{1}{2}$  Gallery.
- 2. Tap a folder to open it.
- 3. Tap  $\frac{1}{2}$  More options > Select item, select images and videos, and then  $\mathbf{D}$  Delete.

 $-$  or  $-$ 

When viewing an single image, tap **III** Delete.

# Memo

Use the Memo app to write and save notes on your device.

### Compose a Memo

You can create memos using the Memo app.

- 1. From a Home screen,  $\tan \frac{1}{2}$  Apps >  $\overline{\phantom{a}}$  Memo.
- 2. Tap  $\blacktriangleright$  Create memo and type a memo. Available options include:
	- $\equiv$  Category: Add or change the category.
	- $\Box$  Image: Insert an image into the memo.
	- $\bullet$   $\overset{\oplus}{\equiv}$  Voice: Use your voice to insert text into the memo.
- 3. Tap Save when finished.

#### Edit Memos

You can make edits to memos you create.

- 1. From a Home screen,  $\tan \frac{1}{2}$  Apps >  $\overline{\phantom{a}}$  Memo.
- 2. Tap a memo to view it.
- 3. Tap the content and make edits. When you are finished, tap Save.

#### Browse Memos

You can browse memos you create.

- From a Home screen,  $\tan \frac{1}{2}$  Apps >  $\cong$  Memo.
	- Browse memo entries by swiping up or down.
	- To search for a memo, tap  $Q$  Search.

#### Memo Options

You can edit, share, or manage memos.

- 1. From a Home screen,  $\tan \frac{1}{2}$  Apps >  $\Box$  Memo.
- 2. While browsing memos, tap  $\frac{1}{2}$  More options for the following options:
	- **Select:** Select memos to share or delete.
	- **Delete: Delete the memo.**
	- Add category: Add a new category for organizing memos.

#### Delete Memos

To delete multiple memos:

- 1. From a Home screen,  $tan \frac{1}{2}$  Apps >  $\frac{1}{2}$  Memo.
- 2. Tap  $\frac{1}{2}$  More options > Select, and then choose memos to delete.
- 3. Tap  $\overline{III}$  Delete.

# My Files

### Access files stored on your device, including images, videos, music, and sound clips.

To view files in My Files:

- 1. From a Home screen,  $tan$   $\cdots$  Apps > My Files.
- 2. Tap a category to view the relevant files or folders.
- 3. Tap a file or folder to open it.

### File Groups

Files stored in the device are organized into the following groups:

- **Images:** View image files.
- Videos: View video files.
- Audio: View audio files.
- Documents: View document files.
- Downloaded apps: View downloaded apps.

#### Download History

The following category is available enter Download history:

• Download history: View all apps and files that have been downloaded to the device.

#### Local Storage

To view folder and files located on the device:

► Tap Folders > Device storage.

To view folders and files located on the optional memory card (not included):

► Tap Folders > SD card.

#### My Files Options

 $\triangleright$  From a Home screen, tap  $\cdots$  Apps > My Files.

The following options are available:

- Q Search: Search for a file or folder.
- **Example 2** Display mode: Choose whether to view files as thumbnails or lists.
- More options: Tap for more options.

# Video Player

# Play and manage videos stored on your device.

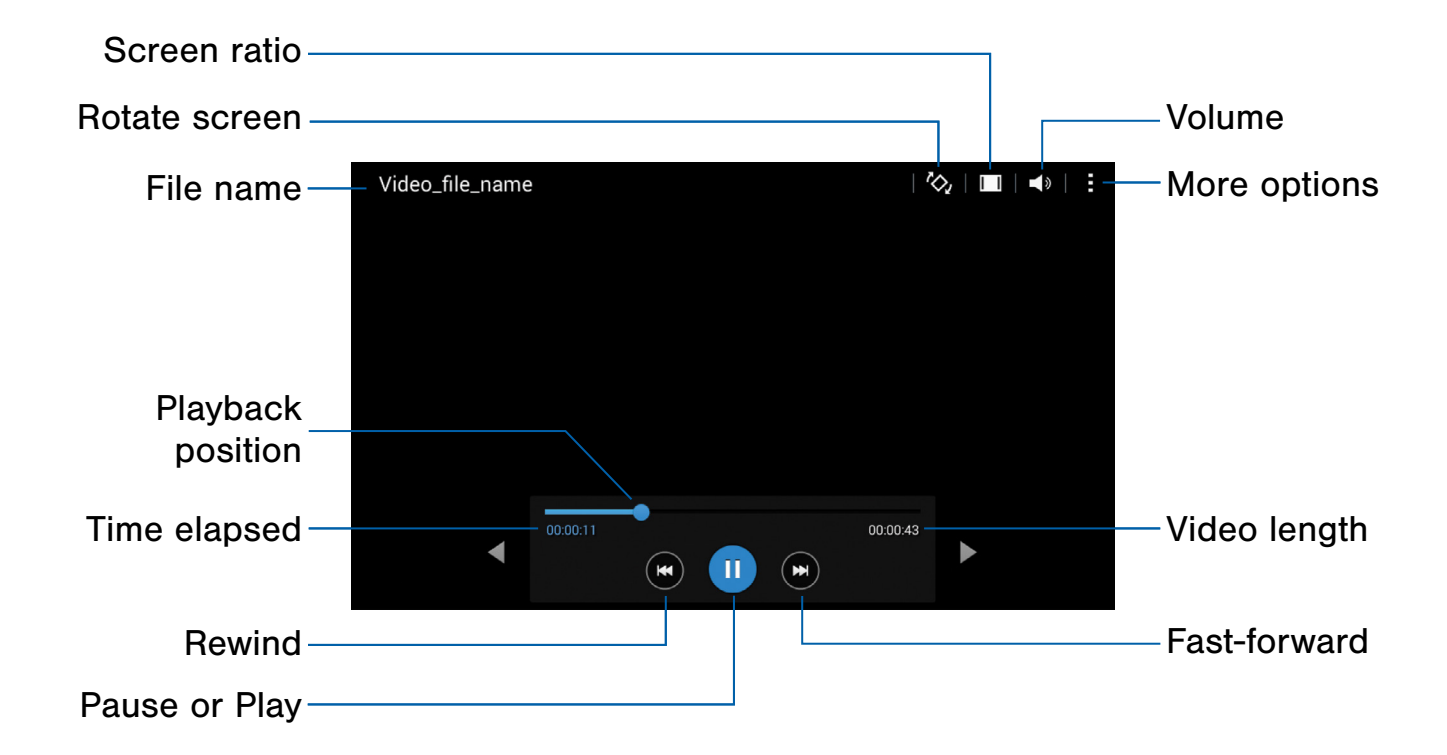

- Volume: Adjust the volume.
- More options: View more options.
- Video length: View the total length of the video.
- Fast-forward: Skip to the next video or fast-forward through the current video.
- Pause or Play: Pause or play the current video.
- Rewind: Restart the video, skip to a previous video, or rewind the video.
- **Time elapsed:** View the time elapsed for the current video.
- Playback position: Skip to another part of the video.
- File name: View the name of the video file.
- Rotate screen: Rotate the screen to landscape or portrait.
- **Screen ratio:** Change the screen ratio.

## Access the Video Player

Use Video Player to access and play videos stored on your device.

- 1. From a Home screen,  $\tan \frac{1}{2}$  Apps >  $\triangleright$  Video.
- 2. Swipe through the videos stored on your device. After a few seconds, each video thumbnail begins playing a preview of the clip.
- 3. Tap a video to view it.

# Change the Video Screen Size

You can change the size of the video during video playback.

- 1. From a Home screen,  $\tan \frac{1}{2}$  Apps > Video.
- 2. Tap a video to view it.
- 3. Tap the screen ratio icon to cycle through the screen size options:
	- $\bullet$   $\blacksquare$  Full-screen in ratio view: The video is enlarged as much as possible without becoming distorted.
	- **[7] Full:** The entire screen is used, which may cause some minor distortion.
	- $\Box$  Original size view: The video is played in its original size.
	- $\sqrt{2}$  Keep ratio: The video is enlarged to fit the screen without becoming distorted.

# **Settings**

Configure your device's connections and settings, add accounts, and customize Home screens, apps, and features.

# How to Use Settings

#### Access Settings

There are a couple of ways to access your device settings.

 $\blacktriangleright$  From a Home screen, tap  $\Box$  Apps > Settings.

– or –

Drag down from the Status bar to display the Notification panel, and then tap Settings.

# Categories of Settings

Settings are grouped into categories.

- Connections: Configure your connections to other devices and networks.
- Device: Customize the device's display, sounds and more.
- Personal: Configure your personal accounts and preferences.
- System: Customize the device's system settings.

# Wi-Fi

Wi-Fi is a term used for certain types of Wireless Local Area Networks (WLAN). Wi‑Fi communication requires access to a wireless Access Point (AP).

# Turn Wi-Fi On or Off

Turning Wi-Fi on makes your device able to discover and connect to compatible in-range wireless APs.

- 1. From a Home screen,  $tan \frac{100}{100}$  Apps > Settings.
- 2. Tap Wi-Fi, and then tap On/Off to turn Wi-Fi on or off.

#### Wi-Fi Status Indicators

Status bar icons indicate your current Wi-Fi connection status:

- When Wi-Fi is connected, active, and communicating with a wireless Access Point,  $\widehat{\mathbb{R}}$  Wi-Fi active is displayed in the Status bar.
- If a Wi-Fi access point is available, but your device is not connected to it,  $\widehat{\mathcal{C}}_0$  Wi-Fi available is displayed. It may also display if there is a communication issue with the target wireless Access Point.

#### Wi-Fi Networks

To scan for a Wi-Fi network and connect to it:

- 1. From a Home screen,  $tan \frac{1}{2}$  Apps > **Settings.**
- 2. Tap Wi-Fi, and then tap On/Off to turn Wi-Fi on.
	- When Wi-Fi is turned on, your device automatically scans for available networks and displays them.
- 3. Tap the network you want to connect to.
	- When you select an open network, you are automatically connected to the network. Otherwise, enter a password to connect.
	- To manually scan for networks, tap Scan.

#### Manually Connect to a Wi-Fi Network

You can connect your device to a Wi-Fi network manually.

- 1. From a Home screen,  $\tan \frac{\pi}{2}$  Apps > **Settings.**
- 2. Tap Wi-Fi, and then tap On/Off to turn Wi-Fi on.
- 3. Tap Add Wi-Fi network.
- 4. Enter information about the Wi-Fi network:
	- Network SSID: Enter the name of the Wi-Fi network.
	- Security: Select a security option and enter your password.
	- Show advanced options: Add advanced options such as IP settings and Proxy settings.
- 5. Tap Connect to store the new information and connect to your target wireless Access Point.

# Wi-Fi Options

The Wi-Fi settings menu allows you to set up many of your device's advanced Wi-Fi services.

- 1. From a Home screen,  $tan \frac{sin \theta}{sin \theta}$  Apps > **Settings.**
- 2. Tap Wi-Fi, and then tap On/Off to turn Wi-Fi on.
- 3. Tap  $\frac{1}{2}$  Menu for options:
	- Advanced:
		- Network notification: Receive notifications when open networks in range are detected.
		- Keep Wi-Fi on during sleep: Specify when to disconnect from Wi-Fi.
		- Always allow scanning: Allow Google location service and other apps to scan for
		- Install certificates: Install authentication connection status: certificates.
		- MAC address: View your device's MAC address, which is required when connecting to some secured networks (not configurable).
		- IP address: View your device's IP address (not configurable).
	- WPS push button: Set up a connection to a WPS (Wi-Fi Protected Setup) router or other equipment.
	- WPS PIN entry: View the PIN used by your device to set up a PIN-secured connection to a Wi-Fi router or other equipment (not configurable).

### Wi-Fi Direct

Wi-Fi Direct allows direct device-to-device connections using Wi-Fi, without having to connect to a Wi-Fi network.

- 1. From a Home screen,  $tan \frac{1}{2}$  Apps > **Settings.**
- 2. Tap Wi-Fi, and then tap On/Off to turn Wi-Fi on.
	- Wi-Fi must be on to configure settings.
- 3. Tap Wi-Fi Direct. Your device automatically scans for nearby Wi-Fi Direct devices.
- 4. Select a device, and then follow the prompts to complete the connection.

#### Wi-Fi Direct Status Indicator

networks, even when Wi-Fi is turned off. Status bar icons indicate your current Wi-Fi Direct

• When your device is connected to another device using Wi-Fi Direct,  $\widehat{\mathbb{R}}$  Wi-Fi Direct is displayed in the Status bar.

# **Bluetooth**

Bluetooth is a short-range communications technology that connects your device wirelessly to a number of Bluetooth devices, such as headsets and hands‑free car Bluetooth systems, and Bluetooth-enabled computers, printers, and wireless devices.

**Note:** The Bluetooth communication range is approximately 30 feet.

# Turn Bluetooth On or Off

Use the settings menu to turn your device's Bluetooth on or off.

- 1. From a Home screen,  $tan \frac{1}{2}$  Apps > **Settings.**
- 2. Tap Bluetooth, and then tap On/Off to turn Bluetooth on or off.

#### Bluetooth Status Indicator

Status bar icons indicate your current Bluetooth connection status:

• When Bluetooth is turned on,  $\frac{1}{2}$  Bluetooth is displayed in the Status bar.

#### Scan for Bluetooth Devices

When you want to pair with another Bluetooth device, you can scan for nearby devices that are visible.

- 1. From a Home screen,  $tap$   $\cdots$  Apps > **Settings.**
- 2. Tap Bluetooth, and then tap On/Off to turn on Bluetooth.
	- When Bluetooth is first turned on, it scans for nearby Bluetooth devices and displays them.
	- To manually perform a new scan, tap Scan.

# Pair Bluetooth Devices

The Bluetooth pairing process allows you to establish trusted connections between your device and another Bluetooth device.

Pairing between two Bluetooth devices is a one-time process. Once a pairing is created, the devices continue to recognize their partnership and exchange information without having to re-enter a passcode.

- 1. From a Home screen,  $tan \frac{1}{2}$  Apps > **Settings.**
- 2. Tap Bluetooth, and then tap On/Off to turn on Bluetooth.
	- Make sure that the target device is discoverable so that your device can find it. Refer to the instructions that came with the device to find out how to set it to discoverable mode.
- 3. Tap the name of the target device when you see it displayed in the Bluetooth devices section.
	- Your device then automatically tries to pair with the target device. If automatic pairing fails, enter the passcode supplied with the target device.

**Note:** Due to different specifications and features of other Bluetooth-compatible devices, display and operations may be different, and functions such as transfer or exchange may not be possible with all Bluetooth compatible devices.

#### Rename a Paired Device

Once you have paired your device to another device, you can rename the paired device to make it easier to recognize.

- 1. From a Home screen,  $tan \frac{1}{2}$  Apps > **Settings.**
- 2. Tap Bluetooth, and then tap On/Off to turn on Bluetooth.
- 3. Tap  $\bullet$  Settings next to the previously paired device, and then tap Rename.
- 4. Enter a new name, and tap Rename.

#### Delete a Paired Device (Unpair)

When you unpair from a Bluetooth device, the two devices no longer recognize each other. To connect again, you have to pair the devices.

- 1. From a Home screen,  $tan \frac{1}{2}$  Apps > Settings.
- 2. Tap Bluetooth, and then tap On/Off to turn Bluetooth on.
- 3. Tap  $\bullet$  Settings next to the paired device, and then tap **Unpair** to delete the paired device.

# Make Your Device Visible to Other Bluetooth Devices

When you make your device visible, other Bluetooth devices can find it in a scan and initiate pairing. You can choose the length of time your device remains visible.

- 1. From a Home screen,  $tan \frac{1}{2}$  Apps > **Settings.**
- 2. Tap Bluetooth, and then tap On/Off to turn Bluetooth on.
- 3. Tap the  $\frac{1}{2}$  Menu > Visibility timeout.
- 4. Select a time period for your device to remain visible after you turn on visibility.

**Note:** Under My device, tap the check box next to your device. Your device is then visible to other Bluetooth devices for the length of time set under Visibility timeout.

# Review Files Received through **Bluetooth**

When you receive files from another device through Bluetooth, you can access them from Bluetooth settings.

- 1. From a Home screen,  $tan \frac{1}{2}$  Apps >  $\circledcirc$  Settings > Bluetooth.
- 2. Tap the  $\frac{1}{2}$  Menu > Received files.

# Airplane Mode

Airplane mode disconnects your device from all networks and turns off connectivity features, such as Wi-Fi and Bluetooth.

While in Airplane mode, you can use other features such as playing music, watching videos, and other offline applications.

#### Enable Airplane Mode

To enable or disable Airplane mode:

- 1. From a Home screen,  $tan \frac{1.00}{1.000}$  Apps > Settings.
- 2. Tap Airplane mode, and then tap On/Off to enable or disable the option.

Note: You can also control Airplane mode from the Device options menu. Press and hold the Power key, and then tap Airplane mode.

# Data Usage

Monitor how your data is being used, and set limits and restrictions to conserve it.

Note: Your service provider may account for data usage differently.

- 1. From a Home screen,  $tan \frac{100}{100}$  Apps > Settings.
- 2. Tap Data usage for options:
	- Data usage cycle: Tap the drop-down menu, and then choose a time period for data usage. Data usage for the period is displayed on the graph, along with usage by application at the bottom of the screen.
- 3. Tap  $\frac{1}{2}$  More options for the following options:
	- Auto sync data: Set your accounts to automatically sync.
	- Mobile hotspots: Select Wi-Fi networks that are mobile hotspots. You can restrict apps from using these networks, and you can configure apps to warn you before using these networks for large downloads.

# Location

Some apps, such as Google Maps™, may require one or more location services be turned on for full functionality.

# Locating Method

Before using any features that require location assistance, you must enable your device's location services.

- 1. From a Home screen,  $tan \frac{m}{m}$  Apps > **Settings.**
- 2. Tap Location.
- 3. Tap On/Off to turn on Location services.
- 4. Tap Mode to select how your location is determined:
	- High accuracy: Use GPS, Wi-Fi, and mobile networks.
	- Power saving: Use Wi-Fi and mobile networks (no GPS).
	- GPS only: Use GPS only.

### Recent Location Requests

Apps that have requested your location are listed under Recent location requests.

- 1. From a Home screen,  $tap$   $\cdots$  Apps > Settings.
- 2. Tap Location.
- 3. Tap On/Off to turn on Location services.
- 4. Tap an entry under Recent location requests to view the app's settings.

### Location Services

Google uses Location History to store and use your device's most recent location data. Google apps, such as Google Maps, can use this data to improve your search results based on places that you have visited.

- 1. From a Home screen,  $tan \frac{1.001}{1.001}$  Apps > **Settings.**
- 2. Tap Location.
- 3. Tap On/Off to turn on Location services.
- 4. Tap **Google location history** and sign in to your Google Account for more options.

# **Printing**

Print images and documents to Samsung printers and other compatible printers (not included).

- 1. From a Home screen,  $tan \frac{1}{2}$  Apps > Settings.
- 2. Tap Printing.
- 3. Tap a print service and follow the prompts.

Note: Tap  $+$  Add printer to install additional print service drivers.

# More Networks

This option displays additional connectivity information.

# Virtual Private Networks (VPN)

Set up and manage your Virtual Private Networks (VPNs).

Note: You must set a screen lock Pattern, PIN, or Password, before setting up a VPN. For more information, see [Lock Screen](#page-72-0).

#### Add a VPN

Use the VPN settings menu to add a VPN connection to your device.

- 1. From a Home screen,  $tan \frac{100}{100}$  Apps > **Settings.**
- 2. Tap More networks.
- 3. Tap VPN.
- 4. Tap  $+$  Add and follow the prompts to set up your VPN.

#### Connect to a VPN

To connect to a VPN that you have set up:

- 1. From a Home screen,  $tan \frac{m}{m}$  Apps > Settings.
- 2. Tap More networks.
- 3. Tap VPN.
- 4. Tap the VPN, enter your log in information, and tap Connect.

#### Disconnect from a VPN

To disconnect from a VPN that you have set up:

- 1. From a Home screen,  $tan \frac{1.001}{1.001}$  Apps > **Settings.**
- 2. Tap More networks.
- 3. Tap VPN.
- 4. Tap the VPN, enter your log in information, and tap Connect.

#### Edit or Delete a VPN

Once you have set up a VPN connection, you can edit or delete the connection.

- 1. From a Home screen,  $tan \frac{100}{100}$  Apps > **Settings.**
- 2. Tap More networks.
- 3. Tap VPN.
- 4. Touch and hold the VPN that you want to edit or delete.
- 5. Tap either Edit network or Delete network.

# Sound Settings

Configure the sounds and vibrations used to indicate notifications, screen touches, and other interactions.

#### Adjust the Volume

Set the system volume level and set default volume for media, notifications, and other audio.

Note: You can also set system volume from the Home screen by pressing the **Volume** key.

- 1. From a Home screen,  $tan \frac{m}{m}$  Apps > **Settings.**
- 2. Tap Sound  $>$  Volume and drag the sliders to set the default volume for:
	- Music, video, games, and other media
	- Notifications
	- System

#### Default Notification Sound

Choose a sound for notifications, such as for new messages and event reminders.

- 1. From a Home screen,  $tan \frac{100}{100}$  Apps > **Settings.**
- 2. Tap Sound > Notifications.
- 3. Tap a sound to hear a preview. Tap Done to select it.

#### Touch Sounds

Play tones when you touch or tap the screen to make selections.

- 1. From a Home screen,  $tan \frac{1.001}{1.001}$  Apps > **Settings.**
- 2. Tap **Sound > Touch sounds** to turn the feature on.

#### Screen Lock Sound

Play a sound when you unlock the screen.

- 1. From a Home screen,  $tan \frac{1.001}{1.001}$  Apps > Settings.
- 2. Tap **Sound > Screen lock sound** to turn the feature on.

# **Display**

Configure your display's brightness, screen timeout delay, and other display settings.

#### **Wallpaper**

Change the look of the Home and lock screens with wallpaper.

You can display a favorite picture or choose from preloaded wallpapers.

- 1. From a Home screen,  $tan \frac{1}{2}$  Apps > **Settings.**
- 2. Tap Display > Wallpaper.
- 3. Tap Home screen, Lock screen, or Home and lock screen.
- 4. Tap an image to preview it, and then tap Set as wallpaper.
	- Tap From Gallery for additional wallpapers.

# Notification Panel

Customize which Quick setting buttons appear on the Notification Panel.

 $\blacktriangleright$  From a Home screen, tap  $\frac{1}{2}$  Apps > Settings > Display > Notification panel.

– or –

From the Notification panel, tap  $\frac{1}{2}$  View all > **Edit.** 

To customize which quick setting buttons appear at the top of the Notification panel:

► Touch and drag buttons to reorder them.

To use the default layout:

 $\blacktriangleright$  Tap  $\binom{n}{k}$  Reset.

#### **Brightness**

Adjust the screen brightness to suit your surroundings or personal preference. You may also want to adjust screen brightness to conserve battery power.

- 1. From a Home screen,  $tan \frac{100}{100}$  Apps > Settings.
- 2. Tap Display  $>$  Brightness and drag the Brightness level slider.

Note: You can also control Brightness from the Notification panel.

#### Screen Timeout

Choose how long the display screen remains lit after you tap the screen or press any key.

- 1. From a Home screen,  $\tan \frac{\pi}{2}$  Apps > **Settings.**
- 2. Tap Display  $>$  Screen timeout, and then choose a time period.

### Daydream

The Daydream™ setting controls what is displayed on the screen when the device is docked (dock not included), or while charging. You can choose to display colors or display photos.

- 1. From a Home screen,  $tan \frac{100}{100}$  Apps > **Settings.**
- 2. Tap Display > Daydream.
- 3. Tap On/Off to turn Daydream on. Configure options:
	- Colors: Tap the selector to display a changing screen of colors.
	- Flipboard: Display pictures from Flipboard. Tap  $\bullet$  Settings for options.
	- Photo frame: Display pictures in a photo frame. Tap  $\bullet$  Settings for options.
	- Photo table: Display pictures in a photo table. Tap **Settings** for options.
- 4. Tap Preview to see a demonstration of Daydream.

# Change the Font Style

You can set the font style for all text that displays on the screen.

- 1. From a Home screen,  $tan \frac{111}{111}$  Apps > **Settings.**
- 2. Tap Display > Font style to choose a font style.
	- Tap Download to find new fonts from Galaxy apps.

# Change the Font Size

You can set the font size for all text that displays on the screen.

- 1. From a Home screen,  $tan \frac{100}{100}$  Apps > **Settings.**
- 2. Tap Display > Font size to choose a font size.

# Multi Window Settings

# Turn on the Multi window feature.

To activate Multi window:

- 1. From a Home screen,  $tan \frac{111}{111}$  Apps > Settings.
- 2. Tap Display > Multi window.
- 3. Tap On/Off to enable.
	- Tap Open in multi window view to automatically view content in a Multi window when you open files from My Files or Video, or attachments from email.

For more information, see [Multi Window.](#page-21-0)
# Lock Screen

### Secure your device with Lock Screen settings.

## Set a Screen Lock

It is recommended that you secure your device using a Screen lock.

- 1. From a Home screen,  $tan \frac{1}{2}$  Apps > Settings.
- 2. Tap Lock screen > Screen lock to select a screen lock and level of security:
	- None: Choose not to use a Lock screen.
	- Swipe: Swipe the screen to unlock it. This option provides no security.
	- Pattern: Create a pattern that you draw on the screen to unlock your device. This option provides medium security.
	- PIN: Select a PIN to use for unlocking the screen. This option provides medium to high security.
	- Password: Create a password for unlocking the screen. This option provides high security.

3. Configure screen lock options:

#### Swipe

- Show date: Display the date on your lock screen.
- **Shortcuts:** Set shortcuts on lock screen.
- Owner Information: Show owner information on the Lock screen.
- Unlock effect: Set the visual effect used when unlocking the screen.
- Help text: Show help information on unlocking the screen on the Lock screen.

#### Pattern, PIN, and Password

- Show date: Display the date on your lock screen.
- Owner Information: Show owner information on the Lock screen.
- Lock automatically: Screen will be locked in 5 seconds after screen automatically turns off.
- Lock instantly with power key: Tap to enable.

#### Pattern Only

• Make pattern visible: Display the pattern as your draw it.

**Note:** Options vary based on the screen lock type.

# Application Manager

You can download and install new applications on your device. Use Application manager settings to manage your downloaded and preloaded applications.

**Warning:** Because this device can be configured with system software not provided by or supported by Google or any other company, you operate this software at your own risk.

### Memory Usage

See how memory is being used by Downloaded or Running applications.

- 1. From a Home screen,  $tan \frac{1}{2}$  Apps > **Settings.**
- 2. Tap Application manager.
- 3. Swipe across the screen to display Downloaded, SD card, Running, or All to display memory usage for that category of applications.
	- The graph on the Downloaded tab shows used and free device memory. The graph on the Running tab shows used and free RAM.
	- If you have disabled applications, a Turned off tab is also displayed.

#### **Downloaded**

Displays apps you have downloaded onto your device.

- 1. From a Home screen,  $tan \frac{100}{200}$  Apps > **Settings.**
- 2. Tap Application manager.
- 3. Tap Downloaded to view a list of all the downloaded applications on your device.
	- To switch the order of the Downloaded list,  $tap \nightharpoonup$  More options > Sort by size or Sort by name.
	- To reset all of your application preferences,  $tap \in$  More options > Reset app preferences.

Note: When you reset app preferences, you do not lose any app data.

- 4. Tap an application to view and update information about the application, including memory usage, default settings, and permissions. The following options are displayed (not all applications support these options):
	- Force stop: Stop an app that is misbehaving. Restart your device if stopping an app, process, or service causes your device to stop working correctly.
	- Uninstall/Uninstall updates: Delete the application from the device or uninstall updates made to apps that cannot be deleted.
	- **Turn off:** Disable apps that cannot be deleted.
	- Show notifications: Tap the checkbox to enable or disable notifications from the app. Notifications display in the Status bar.
	- Move to SD card: Move this app to your microSD card (not included).
	- Clear data: Clear application data from memory.
- Clear cache: Clear an application's temporary memory storage.
- Clear defaults: Clear an application's customization.
- Permissions: View information about the application's access to your device and data.

#### SD Card

Displays apps you have downloaded onto your memory card (not included).

- 1. From a Home screen,  $tan \frac{m}{m}$  Apps > **Settings.**
- 2. Tap Application manager.
- 3. Tap **SD card** to view a list of all the downloaded applications on your device.
	- To switch the order of the SD card list, tap **More options > Sort by size or Sort by** name.
	- To reset your application preferences, tap **More options > Reset app preferences.**

Note: When you reset app preferences, you will not lose any app data.

4. Tap an application to view and update information about the application, including memory usage, default settings, and permissions.

#### Running Services

View and control services running on your device.

- 1. From a Home screen,  $tan \frac{100}{200}$  Apps > **Settings.**
- 2. Tap Application manager.
- 3. Tap Running to view a list of running services.
	- All the applications that are currently running on the device display.
- 4. Tap Show cached processes to display all the cached processes that are running. Tap Show services in use to switch back.
- 5. Tap one of the applications to view application information.
	- Stop: Stop the application from running on the device. This is usually done prior to uninstalling the application. (Not all services can be stopped. Stopping services may have undesirable consequences on the application or Android System.)
	- Report: Report failure and other application information.

**Note:** Options vary by application.

#### Disabled Services

View and configure disabled apps on your device.

Note: This screen only displays if you have disabled an app on the Apps screen.

- 1. From a Home screen,  $tan \frac{sin \theta}{sin \theta}$  Apps > **Settings.**
- 2. Tap Application manager.
- 3. Tap Turned off to view a list of applications you have disabled.
	- To switch the order of the SD card list, tap **More options > Sort by size or Sort by** name.
	- To reset your application preferences, tap **More options > Reset app preferences.**
- 4. Tap an application to view and update information about the application, including memory usage, default settings, and permissions. The following options are displayed:
	- Force stop: Stop an app that is misbehaving. Restart your device if stopping an app, process, or service causes your device to stop working correctly.
	- Turn on: This moves the application back to the Apps screen.
	- Show notifications: Tap the checkbox to enable or disable notifications from the app. Notifications display in the Status bar.
	- Move to SD card: Move this app to your microSD card.
	- Clear data: Clear application data from memory.
	- Clear cache: Clear an application's temporary memory storage.
	- Clear defaults: Clear an application's customization.
	- Permissions: View information about the application's access to your device and data.

**Note:** Options vary by application.

## **Accounts**

Set up and manage accounts, including your Google Account, Samsung account, email, and social networking accounts.

Depending on the account, you can choose to synchronize your calendar, contacts, and other types of content.

#### Add an Account

You can add and manage all your email, social networking, and picture and video sharing accounts.

- 1. From a Home screen,  $tan \frac{1}{2}$  Apps > **Settings.**
- 2. Tap Accounts > Add account.
- 3. Tap one of the account types.
- 4. Follow the prompts to enter your credentials and set up the account.

## Synchronize Accounts

You can synchronize your calendar, contacts, and other types of accounts.

- 1. From a Home screen,  $\tan \frac{1}{2}$  Apps > **Settings.**
- 2. Tap Accounts > [Account type].
- 3. Tap an account to view the sync settings for that account.
- 4. Tap individual data items to sync.
- 5. Tap  $\frac{1}{2}$  More options > Sync all or Sync now to synchronize the account.

**Note:** Sync options and the location of the sync command differ depending on the account type.

## Account Settings

Each account has its own set of settings. In addition, you can configure common settings for all accounts of the same type.

Note: Account settings and available features vary between account types and service providers. Contact your service provider for more information on your account's settings.

- 1. From a Home screen,  $tan \frac{1.001}{1.001}$  Apps > **Settings.**
- 2. Tap Accounts > [Account type].
- 3. Tap an account to configure that account's sync settings.
- 4. Tap other available options for the account type.

#### Remove an Account

You can remove accounts from your device.

- 1. From a Home screen,  $tan \frac{100}{100}$  Apps > **Settings.**
- 2. Tap Accounts > [Account type].
- 3. Tap the account and then tap  $\frac{1}{2}$  More options > Remove account.

# Backup and Reset

Back up your data to Google servers. You can also reset your device to its factory defaults.

#### Backup and Restore

Enable backup of your information to Google servers.

- 1. From a Home screen,  $tan$   $\frac{1}{2}$  Apps > **Settings.**
- 2. Tap Backup and reset for options:
	- Back up my data: Enable back up of application data, Wi-Fi passwords, and other settings to Google servers.
	- Backup account: Select a Google Account to be used as your backup account.
	- Automatic restore: Enable automatic restoration of settings from Google servers. When enabled, backed-up settings are restored when you reinstall an application.

### Factory Data Reset

You can reset your device to its factory defaults, erasing all data from your device.

This action permanently erases ALL data from the device, including Google or other account settings, system and application data and settings, downloaded applications, as well as your music, photos, videos, and other files. Any data stored on an external SD card is not affected.

- 1. From a Home screen,  $tan \frac{1}{2}$  Apps > **Settings.**
- 2. Tap Backup and reset > Factory data reset.
- 3. Tap Reset device and follow the prompts to perform the reset.

# <span id="page-78-0"></span>**Accessibility**

Accessibility services are special features that make using the device easier for those with certain physical disabilities.

Note: You can download additional accessibility applications from the Google Play store.

- 1. From a Home screen,  $tan \frac{m}{m}$  Apps > **Settings.**
- 2. Tap Accessibility for options:
	- Auto rotate screen: Automatically switch between portrait and landscape views when the device is rotated.

#### More settings

- Direct access: Press the Home key three times to open the accessibility options screen.
- Single tap mode: Tap to stop or snooze alarms and calendar events.

#### **Services**

Additional accessibility apps may be downloaded from the Google Play store. Certain accessibility services you install may be configured here.

#### Vision

- **TalkBack:** Speak feedback aloud to help blind and low-vision users.
	- TalkBack can collect all of the text you enter, except passwords, including personal data and credit card numbers. It may also log your user interface interactions with the device.
- Speak passwords: Read the characters aloud as you enter your passwords.
- Font size: Set the font size.
- Magnification gestures: Use exaggerated gestures such as triple-tapping, double pinching, and dragging two fingers across the screen.
- Accessibility shortcut: Quickly enable accessibility features in two quick steps. Tap ON to turn the feature on.
- Text-to-speech options: Set your preferred TTS engine and options. For more information, see [Text-to-Speech Options](#page-81-0).

#### **Hearing**

- Turn off all sounds: Turn off all notifications and audio for privacy.
- Google subtitles (CC): Use Google subtitles with multimedia files when available.
- Samsung subtitles (CC): Use Samsung subtitles with multimedia files when available.
- **Mono audio:** Switch audio from stereo to mono for use with one earphone.
- Sound balance: Use the slider to set the Left and Right balance when using a stereo device.

#### **Dexterity**

• Press and hold delay: Select a time interval for this action.

#### Interaction

• Interaction control: Set options for controlling touch and other device interactions.

# Language and Input

Configure your device's language and input settings.

### Language

You can select a default language for your device's menus and keyboards.

- 1. From a Home screen,  $tan \frac{1}{2}$  Apps > **Settings.**
- 2. Tap Language and input > Language.
- 3. Select a language from the list.

## Default Keyboard

You can select a default language for your device's menus and keyboards.

- 1. From a Home screen,  $tan \frac{m}{m}$  Apps > **Settings.**
- 2. Tap Language and input > Default.
- 3. Select a keyboard.

Note: Additional keyboards can be downloaded from the Google Play store.

### Samsung Keyboard

Configure options for using the Samsung keyboard.

- 1. From a Home screen,  $tan \frac{1}{2}$  Apps > **Settings.**
- 2. Tap Language and input.
- 3. Tap  $\bullet$  Settings next to Samsung keyboard for options:
	- Input languages: Select the keyboard language.
	- Predictive text: Predictive text suggests words that match your text entries, and can automatically complete common words. Predictive text can learn your personal writing style from your contacts, messages, Gmail, and social networking sites — improving its accuracy of predicting your text entries.
	- Additional keyboard settings provide assistance with capitalization, punctuation, and much more.

## Google Voice Typing

Speak rather than type your text entries using Google voice typing.

- 1. From a Home screen,  $tan \frac{m}{m}$  Apps > **Settings.**
- 2. Tap Language and input.
- 3. Tap  $\mathbb{Z}$  Settings next to Google voice typing for options:
	- Languages: Select languages for Google voice typing.
	- "Ok Google" detection: Launch a Google search whenever you say "Ok Google".
	- Hands-free: Allow requests with the device locked.
	- Speech output: Select options for spoken feedback.
	- Offline speech recognition: Download and install speech recognition engines, allowing you to use voice input while not connected to the network.
	- Block offensive words: Hide search results that contain offensive words.
	- Bluetooth headset: Use audio input from a Bluetooth headset (not included) if one is connected.

### Voice Search

Use Google voice recognition to perform Google searches.

To perform a voice search, tap  $\bullet$  in the Google search bar or widget. Or say "Ok Google" to launch a Google search (if the hotword detection option is enabled).

- 1. From a Home screen,  $tan \frac{1}{2}$  Apps > **Settings.**
- 2. Tap Language and input > Voice search for options.
	- Languages: Select languages for Google voice typing.
	- "Ok Google" detection: Tap to launch a Google search whenever you say "Ok Google".
	- Hands-free: Allow requests with the device locked.
	- **Speech output:** Select options for spoken feedback.
	- Offline speech recognition: Download and install speech recognition engines, allowing you to use voice input while not connected to the network.
	- Block offensive words: Hide search results that contain offensive words.
	- Bluetooth headset: Use audio input from a Bluetooth headset (not included) if one is connected.

### <span id="page-81-0"></span>Text-to-Speech Options

Configure your Text-to-Speech (TTS) options. TTS is used for various accessibility features, such as Voice Assistant. For more information, see **Accessibility** 

- 1. From a Home screen,  $tan \frac{100}{100}$  Apps > **Settings.**
- 2. Tap Language and input > Text-to-speech options for options:
	- Preferred TTS engine: Tap C: Settings next to a text-to speech engine for options.
	- Speech rate: Set the speed at which the text is spoken.
	- Listen to an example: Play a sample of speech synthesis (available if voice data is installed).
	- Default language status: Display the default language in use.

## Pointer Speed

Configure settings for using an optional mouse or trackpad (not included).

- 1. From a Home screen,  $tan \frac{1}{2}$  Apps > Settings.
- 2. Tap Language and input > Pointer speed.
- 3. Drag the slider to the right to go faster or to the left to go slower.
- 4. Tap OK to save your setting.

# Date and Time

By default, your device receives date and time information from the wireless network.

When you are outside network coverage, you may want to set date and time information manually using the date and time settings.

- 1. From a Home screen,  $tan \frac{111}{111}$  Apps > Settings.
- 2. Tap Date and time. The following options are available:
	- Set date: Enter the current date.
	- Set time: Enter the current time.
	- Select time zone: Choose your local time zone.
	- Use 24-hour format: Set the format for displaying time.
	- Select date format: Choose the format for the order of day, month, and year.

Share this tablet with multiple people by creating User accounts.

Users have their own space, which they can customize with their own apps, wallpaper, and settings. Users can also adjust tablet settings like Wi-Fi which affect everyone.

Restricted profiles allow only limited access to apps and content.

## Set Up User Profiles

Set up user profiles and then select one when unlocking the device to use personalized settings.

- 1. From a Home screen,  $tan \frac{1}{2}$  Apps > **Settings.**
- 2. Tap Users.
- 3. Tap Add user or profile and follow the instructions to set up a new user or profile.

#### Deleting a User or Profile

To delete a user or profile:

- 1. From a Home screen,  $tan \frac{1}{2}$  Apps > **Settings.**
- 2. Tap Users.
- 3. Tap  $\overline{m}$  Delete, and then confirm when prompted.

**Note:** Only the device owner can delete other users or profiles. Deleting a user's profile removes the user account from the device entirely. This includes the user's Google Account, Samsung account, and any other local accounts associated with the user.

#### Switch User Profiles

To access the device with a user profile:

▶ From a Lock screen, tap Manage users for the user or profile.

## Change User Account Nicknames and Photo IDs

The photo and name each user uses in their personal Contact entry (listed under Me at the top of their Contacts list) is used as their User ID and name.

To change their ID photo and name, each user can edit their personal Contact entry. For more information, see [Edit a Contact](#page-44-0).

# Ultra Power Saving Mode

Conserve battery power by automatically adjusting the screen brightness, limiting the performance of the CPU, and other power reduction activities.

- 1. From a Home screen,  $tan \frac{111}{1111}$  Apps > **Settings.**
- 2. Tap Ultra power saving mode.
- 3. Tap On/Off to turn the feature on.
- 4. Read the displayed information and tap Turn on.

# **Battery**

### View how battery power is used for device activities.

- 1. From a Home screen,  $tap$   $\cdots$  Apps > Settings.
- 2. Tap Battery for options:
	- Show battery percentage: Display the battery charge percentage next to the battery icon on the Status bar.
	- Battery Chart: The battery level displays as a percentage. The amount of time the battery has been used is also displayed.
	- Apps and OS Usage: Battery usage displays in percentages per application.
- 3. Tap Screen, Android System, Android OS, or an app to view how they are affecting battery usage.
- 4. Tap  $\bullet$  Refresh to update the listing.

Note: Other applications may be running that affect battery use.

View the device memory and usage. Mount, unmount, or format an optional memory card (not included).

#### Device Memory

View and manage the memory used by the device.

- 1. From a Home screen,  $tap$   $\cdots$  Apps > **Settings.**
- 2. Tap Storage.
	- The Device memory displays Total space.
	- The amounts of memory used are further divided into:
		- System memory: The minimum amount of storage space required to run the system.
		- Used space: The amount of storage space currently being used.
		- Cached data: The amount of data currently cached.
		- Miscellaneous files: The amount of memory used to store miscellaneous files.
		- **Available space**: The amount of storage space currently available.

To increase available memory:

- 1. Tap Cached data to clear cached data for all apps. Tap OK to confirm.
- 2. Tap Miscellaneous files, select unnecessary files individually, or tap Select all, and then tap **TTT** Delete.

## Memory Card (SD Card)

Once an optional memory card (not included) has been installed in your device, the card memory displays as Total space and Available space.

For more information, see [Install a Memory Card](#page-8-0).

#### Mount a Memory Card

When you install an optional memory card, it is automatically mounted (connected to the device) and prepared for use. However, should you unmount the card without removing it from the device, you must mount it before it can be accessed.

- 1. From a Home screen,  $tan \frac{1}{2}$  Apps > Settings.
- 2. Tap Storage > Mount SD card.

#### Remove a Memory Card

Unmount a memory card before removing it from the device.

**Caution:** To prevent damage to information stored on the memory card, unmount the card before removing it from the device.

- 1. From a Home screen,  $tan \frac{1.001}{1.001}$  Apps > **Settings.**
- 2. Tap Storage > Unmount SD card.
- 3. Open the memory card slot cover and turn to expose the slot.
- 4. Gently press inward on the memory card so that it pops out from the slot, and carefully pull the card out.
- 5. Close the memory card slot cover.

#### Format a Memory Card

Format a memory card to erase its content and make sure it works with your device.

**Caution:** When formatting an SD card, you should back up your music and photo files that are stored on the card because formatting the SD card deletes all the stored data.

- 1. From a Home screen,  $\tan \frac{1}{2}$  Apps > Settings.
- 2. Tap Storage > Format SD card and follow the prompts.

# **Security**

Secure your device and protect your data with Security settings.

### Device Administration

Manage your device administrators and application installation privileges.

- 1. From a Home screen,  $tan \frac{100}{200}$  Apps > Settings.
- 2. Tap Security for options:
	- Device administrators: Add or remove device administrators.
	- Unknown sources: Enable installation of non-Google Play applications.
	- Verify apps: Block or warn before installing apps that may cause harm.

**Warning:** Enabling installation of third-party applications can cause your device and personal data to be more vulnerable to attacks by unknown sources.

## **Encryption**

Require a numeric PIN or password to decrypt your device each time you power it on. You can also require a numeric PIN or password to decrypt your SD card.

- 1. From a Home screen,  $tan \frac{100}{200}$  Apps > **Settings.**
- 2. Tap Security for the following options:
	- Encrypt device: Follow the prompts to encrypt all data on your device.
	- Encrypt external SD card: Follow the prompts to encrypt all data on your SD card.

#### Find My Mobile

Protect your device from loss or theft allowing your device to be locked, tracked, and for your data to be deleted remotely.

 $\blacktriangleright$  To access your device remotely, visit [findmymobile.samsung.com.](http://findmymobile.samsung.com)

Note: You must sign up for a Samsung account and enable Google location service to use Find My Mobile.

- 1. From a Home screen,  $tan \frac{1.001}{1.001}$  Apps > Settings.
- 2. Tap Security. The following options are available:
	- Remote controls: Tap to activate or deactivate Remote controls, which allows you to access your device remotely.
	- Go to website: Tap to launch the Find My Mobile website in a Web browser.

#### View Passwords

Display password characters briefly as you type them.

- 1. From a Home screen,  $tan \frac{100}{100}$  Apps > Settings.
- 2. Tap Security > Make passwords visible to turn the feature on.

### Credential Storage

Manage your security certificates. If a certificate authority (CA) certificate gets compromised or for some other reason you do not trust it, you can disable or remove it.

- 1. From a Home screen,  $tap$   $\cdots$  Apps > Settings.
- 2. Tap Security for the following Credential storage options:
	- Trusted credentials: Display certificates in your device's ROM and other certificates you have installed.
	- Install from device storage: Install a new certificate from storage.
	- Clear credentials: Erase the credential contents from the device and reset the password.

# About Device

View information about your device, including current status, legal information, hardware and software versions, and more.

- 1. From a Home screen,  $tan \frac{100}{100}$  Apps > **Settings.**
- 2. Tap About device, and then tap items for more details:
	- Software update: Check for and install available software updates.
	- Status: View the status of the battery, network, and other information about your device.
	- Legal information: View legal notices and other legal information.
	- Device name: View and change your device's name.
	- Additional device information includes the Model number, Android version, Build number, and more.

## Software Updates

Use Software update to update your device's software.

- 1. From a Home screen,  $tan \frac{100}{100}$  Apps > **Settings.**
- 2. Tap About device > Software update > Update.
- 3. Follow the prompts to check for available software updates to download and install.